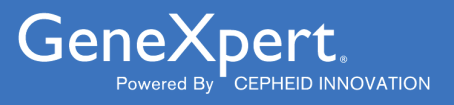

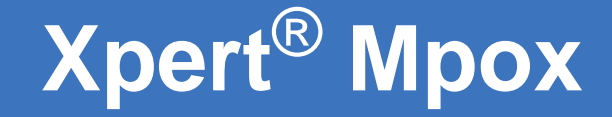

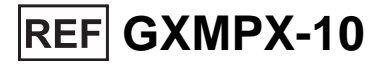

# Instructions for Use (IFU)

For Use Under an Emergency Use Authorization (EUA) Only

For Use with GeneXpert® Xpress System (point of care system)

**IVD** 

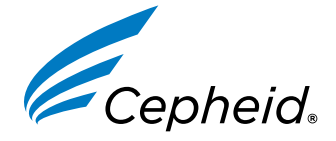

#### **Trademark, Patents, and Copyright Statements**

Cepheid®, the Cepheid logo, GeneXpert®, and Xpert® are trademarks of Cepheid, registered in the U.S. and other countries. All other trademarks are the property of their respective owners.

THE PURCHASE OF THIS PRODUCT CONVEYS TO THE BUYER THE NON-TRANSFERABLE RIGHT TO USE IT IN ACCORDANCE WITH THESE INSTRUCTIONS FOR USE. NO OTHER RIGHTS ARE CONVEYED EXPRESSLY, BY IMPLICATION OR BY ESTOPPEL. FURTHERMORE, NO RIGHTS FOR RESALE ARE CONFERRED WITH THE PURCHASE OF THIS PRODUCT.

### **© 2023 Cepheid.**

See [Section 25](#page-31-0), Revision History for a description of changes.

# **Xpert**® **Mpox**

**For use under the Emergency Use Authorization (EUA) only.**

For *In Vitro* Diagnostic Use

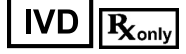

## **1 Proprietary Name**

Xpert® Mpox

# **2 Common or Usual Name**

Xpert Mpox

# **3 Intended Use**

The Xpert<sup>®</sup> Mpox is a real-time PCR test intended for the qualitative detection of DNA from monkeypox virus clade II and non-variola *Orthopoxvirus* DNA in human lesion swab specimens (i.e., swabs of acute pustular or vesicular rash) from individuals suspected of mpox by their healthcare provider.

Testing on the GeneXpert Dx and GeneXpert Infinity instruments is limited to laboratories certified under the Clinical Laboratory Improvement Amendments of 1988 (CLIA), 42 U.S.C. §263a, that meet requirements to perform high or moderate complexity tests.

Testing on the GeneXpert Xpress (Hub Configuration) instrument is limited to laboratories certified under CLIA that meet requirements to perform high, moderate, or waived complexity tests. Testing on the GeneXpert Xpress (Hub Configuration) instrument is authorized for use at the Point of Care (POC), i.e., in patient care settings operating under a CLIA Certificate of Waiver, Certificate of Compliance, or Certificate of Accreditation.

Results are for the identification of monkeypox virus (clade II) and non-variola *Orthopoxvirus* DNA, which are generally detectable in human pustular or vesicular lesion specimens during the acute phase of infection. Positive results are indicative of the presence of monkeypox virus (clade II) and/or non-variola *Orthopoxvirus* DNA; clinical correlation with patient history and other diagnostic information is necessary to determine patient infection status. Positive results do not rule out bacterial infection or co-infection with other viruses. The agent detected may not be the definite cause of disease. Negative results obtained with this device do not preclude monkeypox virus (clade II) and/or non-variola *Orthopoxvirus* infection and should not be used as the sole basis for treatment or other patient management decisions. Negative results must be combined with clinical observations, patient history, and epidemiological information.

Laboratories within the United States and its territories are required to report test results to the appropriate public health authorities.

The Xpert Mpox is intended for use by trained operators who are proficient in performing a test using either GeneXpert Dx, GeneXpert Infinity and/or GeneXpert Xpress Systems.

The Xpert<sup>®</sup> Mpox test is only for use under the Food and Drug Administration's Emergency Use Authorization.

## **4 Summary and Explanation**

Monkeypox virus (MPXV) is an enveloped double-stranded DNA virus that belongs to the *Orthopoxvirus* genus of the Poxviridae family. Mpox is a viral zoonotic disease capable of human-to-human transmission. The first human case of mpox was identified in 1970 in the Democratic Republic of the Congo (DRC). The disease is considered endemic to Central and West Africa. <sup>1</sup> Two clades of monkeypox virus have been described; monkeypox virus clade I (formerly Congo-basin) is associated with a higher rate of mortality compared to clade II (formerly West-African).<sup>1,2</sup>

Monkeypox virus has an incubation period ranging from 5-21 days, initial symptom onset typically last 1-5 days and consists of fever, headache, myalgia, lymphadenopathy, and fatigue before the appearance of vesiculopustular rash lasting approximately 2-3 weeks.3 Human-to-human transmission occurs via direct contact with lesions or bodily fluids, through contaminated fomites, or through respiratory secretions.<sup>1,3</sup> In the spring of 2022 several cases of mpox, specifically monkeypox virus clade IIb, were identified in non- endemic areas.<sup>1</sup> This was followed by U.S. Department of Health and Human Services declaring mpox as a Public Health Emergency (PHE) in the United States on August 4, 2022. 4

# **5 Principle of the Procedure**

The Xpert Mpox test is an automated in vitro diagnostic test for the qualitative detection and identification of monkeypox virus (MPXV) clade II DNA and non-variola *Orthopoxvirus* DNA. The Xpert Mpox test is performed on GeneXpert® Instrument Systems.

The GeneXpert Instrument Systems automate and integrate sample preparation, nucleic acid extraction and amplification, and detection of the target sequences in simple or complex samples using real-time PCR tests. The systems consist of an instrument, computer, and preloaded software for running tests and viewing the results. The systems require the use of single-use disposable cartridges that hold the real-time PCR reagents and host the real-time PCR process. Because the cartridges are self-contained, cross-contamination between samples is minimized. For a full description of the system, see the *GeneXpert Xpress System User's Guide*.

The Xpert Mpox test includes reagents for the detection of MPXV–clade II (MPXV target 1 and target 2) and non-variola *Orthopoxvirus* (OPXV, OPXV-E9L NVAR) targets in lesion swab specimens. <sup>5</sup> A Sample Processing Control (SPC), a Sample Adequacy Control (SAC), and a Probe Check Control (PCC) are also included in the cartridge utilized by the GeneXpert instrument. The SPC is present to control for adequate processing of the sample and to monitor for the presence of potential inhibitor(s) in the real-time PCR reaction. The SPC also ensures that the real-time PCR reaction conditions (temperature and time) are appropriate for the amplification reaction and that the real-time PCR reagents are functional. The SAC reagents detect the presence of a single copy human gene and monitor whether the sample contains human DNA. The PCC verifies reagent rehydration, PCR tube filling, and confirms that all reaction components are present in the cartridge including monitoring for probe integrity and dye stability.

The Xpert Mpox test is designed for use with lesion swabs collected by a health care provider from patients suspected of having mpox.

The specimen is collected and placed into a transport tube containing 3 mL of viral transport medium or Universal Transport Medium (VTM/UTM®). The specimen is briefly mixed by rapidly inverting the collection tube 5 times. Using the supplied transfer pipette, the specimen is transferred to the sample chamber of the Xpert Mpox test cartridge. The GeneXpert cartridge is loaded onto the GeneXpert Instrument System platform, which performs hands-off, automated sample processing, and real-time PCR for detection of viral DNA.

# **6 Materials Provided**

The Xpert Mpox test kit contains sufficient reagents to process 10 specimens or quality control samples. The kit contains the following:

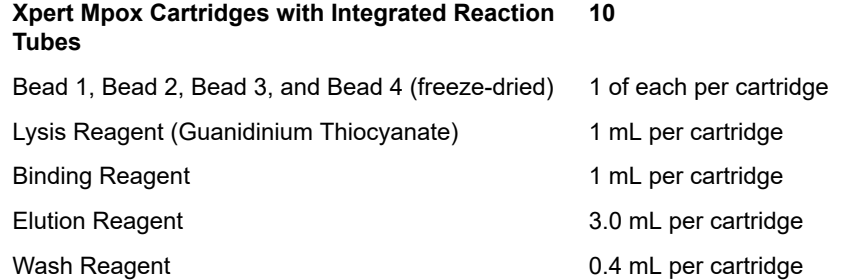

### **Disposable 300 μL Transfer Pipettes 2 bags of 12 per kit**

### **Flyer 1 per kit**

● Instructions to locate (and import) the Assay Definition File (ADF) and documentation such as the IFU on www.cepheid.com.

#### **Quick Reference Instructions 1 per kit**

Configuration) only

For use with the GeneXpert Xpress System (Hub

**Note** Safety Data Sheets (SDS) are available at www.cepheid.com or www.cepheidinternational.com under the **SUPPORT** tab.

**Note** bovine plasma sourced in the United States. No ruminant protein or other animal protein was fed to the animals; the<br>Note animals passed ante- and post-mortem testing. During processing, there was no mixing of the ma The bovine serum albumin (BSA) in the beads within this product was produced and manufactured exclusively from animals passed ante- and post-mortem testing. During processing, there was no mixing of the material with other animal materials.

## **7 Storage and Handling**

- Store the Xpert Mpox test cartridges at 2–28 °C until the expiration date provided on the label.
- Do not open a cartridge until you are ready to perform testing.
- Do not use cartridges that have passed the expiration date.
- Do not use a cartridge that is wet or has leaked.

## **8 Materials Required but Not Provided**

- Nylon flocked swab (Copan P/N 502CS01, or equivalent)
- Viral transport medium/Universal transport medium (VTM/UTM), 3 mL (Copan P/N 3C047N or equivalent)
- GeneXpert Xpress System (Hub configuration): GeneXpert Xpress instrument, GeneXpert Hub with proprietary GeneXpert Xpress Software Version 6.1 or higher, GeneXpert Hub with integrated computer, touchscreen monitor and barcode scanner, external CD drive, Getting Started Guide, and *GeneXpert Xpress System User's Guide*
- Printer: If a printer is required, contact Cepheid Technical Support to arrange for the purchase of a recommended printer.

## <span id="page-4-0"></span>**9 Materials Available but Not Provided**

External controls are available from ZeptoMetrix® (Buffalo, NY).

- External Positive Control: Catalog # NATMPXVPOS-6C
- External Negative Control: Catalog # NATMPXVNEG-6C

## **10 Warnings and Precautions**

## **10.1 General**

- For *in vitro* diagnostic use.
- For use under emergency authorization only.
- For prescription use only.
- This product has not been FDA cleared or approved but has been authorized by FDA under an EUA for use by authorized laboratories.
- This product has been authorized only for the detection of nucleic acid from monkeypox virus or other non-variola orthopoxviruses, not from any other virus or pathogens.
- The emergency use of this product is only authorized for the duration of the declaration that circumstances exist justifying the authorization of emergency use of in vitro diagnostics for detection and/or diagnosis of infection with the

monkeypox virus, including in vitro diagnostics that detect and/or diagnose infection with non-variola *Orthopoxvirus*, under Section 564(b)(1) of the Federal Food, Drug, and Cosmetic Act, 21 U.S.C. § 360bbb-3(b)(1), unless the declaration is terminated or authorization is revoked sooner.

- Laboratories within the United States and its territories are required to report all results to the appropriate public health authorities.
- Treat all biological specimens, including used cartridges, as if capable of transmitting infectious agents. Because it is often impossible to know which might be infectious, all biological specimens should be treated with standard precautions.
- Guidelines for specimen handling are available from the U.S. Centers for Disease Control and Prevention<sup>6</sup> and the Clinical and Laboratory Standards Institute.<sup>7</sup>
- Performance characteristics of this test have been established with the specimen types listed in the Intended Use Section only. The performance of this test with other specimen types or samples has not been evaluated.
- Follow your institution's safety procedures for working with chemicals and handling biological samples.
- Do not allow Lysis Reagent, which contains guanidinium thiocyanate to contact sodium hypochlorite (bleach). This mixture can produce a highly toxic gas.
- Testing of lesion swab specimens using the Xpert Mpox test run on the GeneXpert Xpress System (Hub Configurations), is authorized for use at the Point of Care (POC), i.e., in patient care settings operating under a CLIA Certificate of Waiver, Certificate of Compliance, or Certificate of Accreditation, or laboratories certified under the Clinical Laboratory Improvement Amendments of 1988 (CLIA), 42 U.S.C. §263a, that meet requirements to perform high or moderate complexity testing.
- Biological specimens, transfer devices, and used cartridges should be considered capable of transmitting infectious agents requiring standard precautions. Follow your institution's environmental waste procedures for proper disposal of used cartridges and unused reagents. These materials may exhibit characteristics of chemical hazardous waste requiring specific disposal. If country or regional regulations do not provide clear direction on proper disposal, biological specimens and used cartridges should be disposed per WHO [World Health Organization] medical waste handling and disposal guidelines.

## **10.2 Specimens**

- Specimen collection and handling procedures require specific training and guidance.
- For collection and transport of lesion swab specimens, use viral transport medium/universal transport medium (Copan P/ N 3C047N, or equivalent) and nylon flocked swab (Copan P/N 502CS01, or equivalent).
- Specimens must be collected and tested before the expiration date of the viral transport medium (VTM/UTM) tube.
- Maintain proper storage conditions during specimen transport to ensure the integrity of the specimen (see [Section 12\)](#page-6-0). Specimen stability under shipping conditions other than those recommended has not been evaluated.
- Proper sample collection, storage, and transport are essential for correct results.

## **10.3 Test/Reagent**

- The test has been validated using Cepheid GeneXpert Xpress (Hub configuration) software version 6.1. Cepheid will validate future software versions for use with the Xpert Mpox test.
- Do not substitute Xpert Mpox test reagents with other reagents.
- Do not open the Xpert Mpox test cartridge lid except when adding sample.
- Do not use a cartridge that has been dropped after removing from the kit or shaken after the cartridge lid has been opened. Shaking or dropping the cartridge after opening the lid may yield false or non-determinate results.
- Do not place the sample ID label on the cartridge lid or on the barcode label.
- Do not use a cartridge with a damaged barcode label.
- Do not use a cartridge that has a damaged reaction tube.
- Do not use reagents beyond their expiry date.
- Each single-use Xpert Mpox test cartridge is used to process one test. Do not reuse spent cartridges.
- Each single-use disposable pipette is used to transfer one specimen. Do not reuse disposable pipettes.
- Do not use a cartridge if it appears wet or if the lid seal appears to have been broken.
- Wear clean lab coats and gloves. Change gloves between the handling of each specimen.
- In the event of a spill of specimens or controls, wear gloves and absorb the spill with paper towels. Then, thoroughly clean the contaminated area with a 1:10 dilution of freshly prepared household chlorine bleach. Final active chlorine concentration should be 0.5%. Allow a minimum of two minutes of contact time. Ensure the work area is dry before using 70% denatured ethanol to remove bleach residue. Allow surface to dry completely before proceeding. Or, follow

your institution's standard procedures for a contamination or spill event. For equipment, follow the manufacturer's recommendations for decontamination of equipment.

## **11 Chemical Hazards8,9**

- **Signal Word: WARNING**
- **UN GHS Hazard Statements**
- Harmful if swallowed
- May be harmful in contact with skin
- Causes eye irritation
- **UN GHS Precautionary Statements**
- **Prevention**
	- Wash hands thoroughly after handling.
- **Response**
	- If skin irritation occurs: Get medical advice/attention.
	- IF IN EYES: Rinse cautiously with water for several minutes. Remove contact lenses, if present and easy to do. Continue rinsing.
	- If eye irritation persists: Get medical advice/attention.
	- Call a POISON CENTER or doctor/physician if you feel unwell.

## <span id="page-6-0"></span>**12 Specimen Collection, Transport, and Storage**

Proper specimen collection, storage, and transport are critical to the performance of this test. Inadequate specimen collection, improper specimen handling and/or transport may yield a false result. See [Section 12.1](#page-6-1) for lesion swab collection procedure. Lesion swab specimens can be stored at room temperature (15–30 °C) for up to 48 hours in viral transport medium (VTM/UTM) until testing is performed on the GeneXpert Instrument Systems. Alternatively, lesion swab specimens can be stored refrigerated ( $2-8$  °C) up to seven days in viral transport medium (VTM/UTM) until testing is performed on the GeneXpert Instrument Systems.

Refer to the CDC Guidelines for Collecting and Handling Specimens for Mpox Testing.

https://www.cdc.gov/poxvirus/monkeypox/clinicians/prep-collection-specimens.html

## <span id="page-6-1"></span>**12.1 Lesion Swab Collection Procedure**

**1.** Using a sterile swab apply firm pressure to the lesion and swipe the swab back and forth at least 2-3 times before rotating the swab and repeating using the other side of the swab. If the lesion ruptures while swabbing, ensure to collect the lesion fluid (see [Figure 1\)](#page-7-0).

<span id="page-7-0"></span>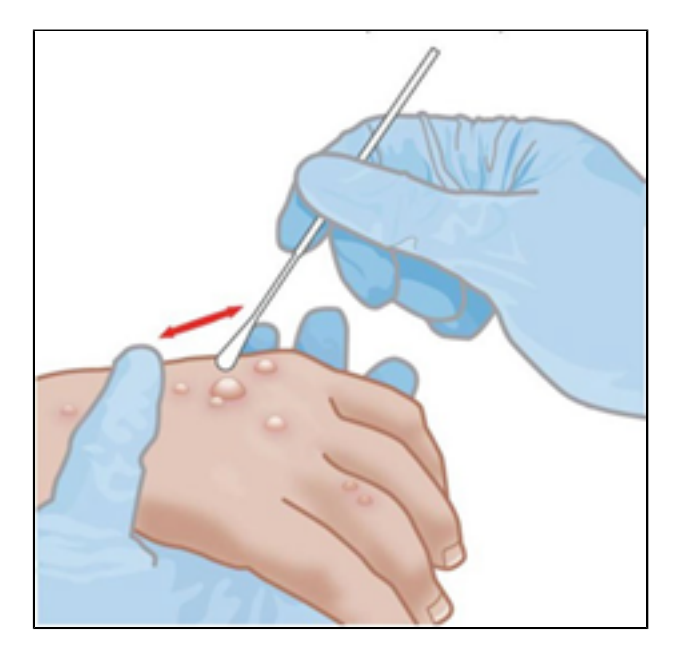

### **Figure 1. Lesion Swab Collection**

**2.** Remove and place the swab into the tube containing 3 mL of viral transport medium (VTM/UTM). Break swab at the indicated break line and cap the specimen collection tube tightly.

# **13 Procedure**

## **13.1 Starting the Hub Configuration**

#### **Before you start the test, make sure that:**

- **Important** The system is running the correct GeneXpert Xpress software version shown in section Materials Required but Not Provided.
	- The correct assay definition file is imported into the software.

This section lists the basic steps for running the test. For detailed instructions, see the *GeneXpert Xpress System User's Guide*.

**Note** The steps you follow can be different if the system administrator changed the default workflow of the system.

- **1.** Turn on the GeneXpert Xpress instrument.
- **2.** Turn on the Hub computer. The **Windows Lock** screen displays.
- **3.** Swipe up to continue. The **Windows Password** screen displays.
- **4.** Touch **Password** to display the **keyboard**, then type your Windows password.
- **5.** Touch the **arrow** button at the right of the password entry area. The GeneXpert Xpress Software starts, and a **login** screen displays.
- **6.** If enabled, you may log in by scanning a barcode on your institutional ID, using the barcode scanner (located behind the right side of the touchscreen). Then proceed to Step [9](#page-7-1). Otherwise, follow the steps below to login manually.
- **7.** Enter your User Name and Password (the virtual keyboard displays once you touch the entry fields).
- **8.** Touch the **X** in the upper right of the virtual keyboard. The keyboard disappears, and the **LOGIN** button displays at the bottom of the screen. Touch the **LOGIN** button to continue.
- <span id="page-7-1"></span>**9.** The **Database Maintenance Reminder** screen and the **Archive Tests Reminder** dialog boxes may display, depending on your system configuration. For more information, see the *GeneXpert Xpress System User's Guide*.

## <span id="page-8-1"></span>**13.2 Starting a Test**

**Note** Instructions showing how to prepare the sample and the cartridge are shown on-screen in videos and in the following procedure.

### **Important Start the test within 30 minutes of adding the sample to the cartridge.**

- **1.** Put on a new pair of gloves if performing a new test.
- <span id="page-8-0"></span>**2.** Touch the **NEW TEST** button on the **Home** screen (see [Figure 2](#page-8-0)).

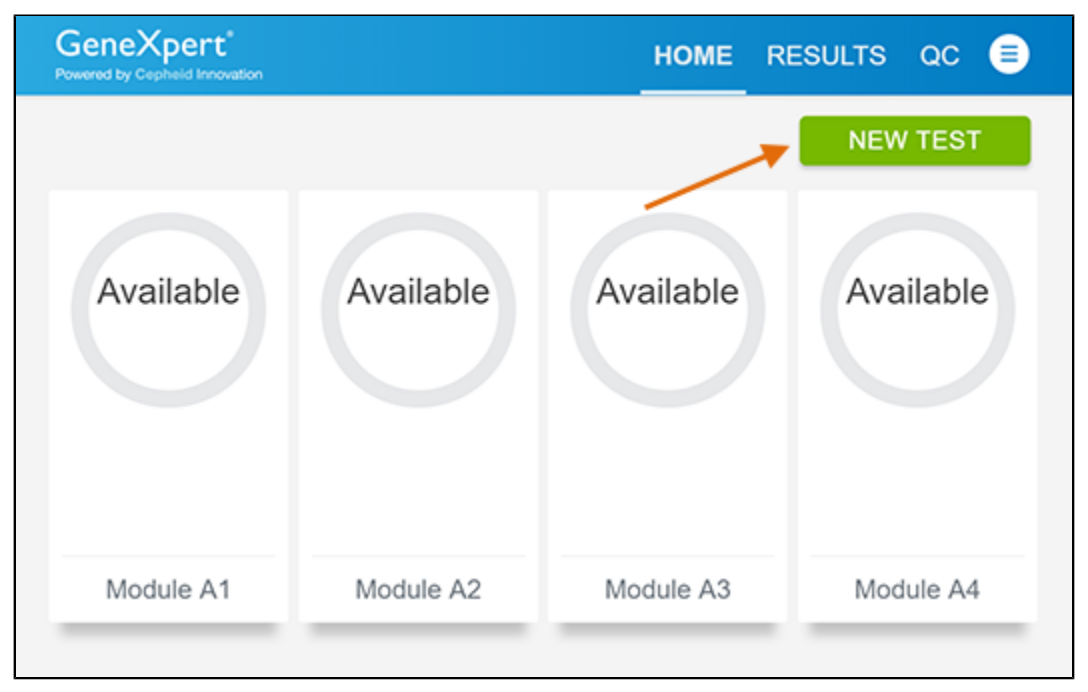

### **Figure 2. Home Screen**

- **3.** Check that the specimen transport medium tube cap is closed. If Patient Information is configured by an administrator, then the **Patient Information** screen displays (see [Figure 3\)](#page-9-0). If Patient Information is not configured, the **Sample ID** screen displays.
- **4.** Skip to Preparing the Specimen and Cartridge if the **Sample ID** screen displays.

<span id="page-9-0"></span>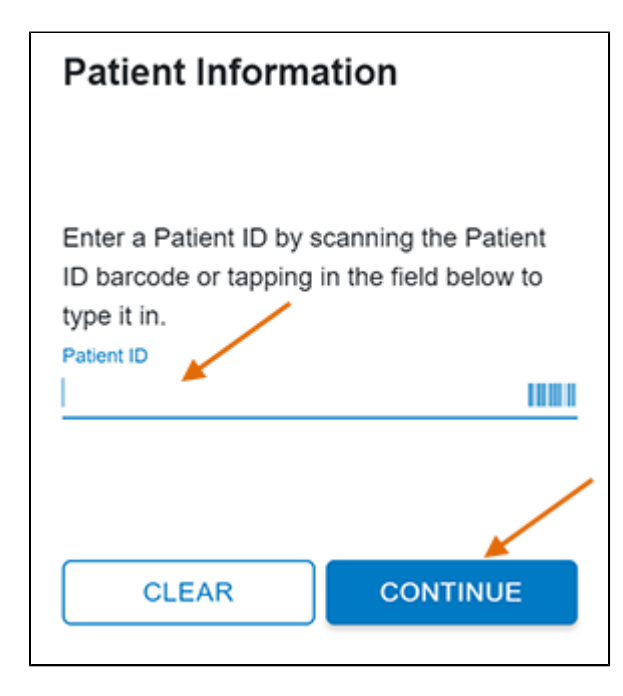

### **Figure 3. Patient Information Screen**

- **5.** Scan patient ID barcode or manually enter the Patient ID.
- **6.** Touch **CONTINUE**. The Confirm **Patient Information** screen displays.
- **7.** Verify the Patient ID and touch **CONFIRM**. The **Sample ID** screen displays.

## **13.3 Preparing the Specimen and Cartridge**

- **1.** Obtain the following items: Xpert Mpox test cartridge, 300 µL transfer pipette (provided), and an appropriately collected and labeled test sample
- **2.** Remove a cartridge and a transfer pipette from the cartridge kit box.
- **3.** Inspect the cartridge for damage. If damaged, do not use it.
- **4.** Check that the transport medium tube cap is closed. Scan Sample ID barcode or manually enter the Sample ID for patient specimen.
- **5.** Touch **CONTINUE**. The **Confirm Sample ID** screen displays.
- **6.** Verify the Sample ID and touch **CONFIRM**. The **Scan Cartridge Barcode** screen displays (see [Figure 4\)](#page-10-0).

In the following steps, keep the cartridge upright when handling or scanning. Do not rotate or tip the cartridge, because damage to the contents or injury to personnel may occur.

**Note** If the barcode on the Xpert Mpox cartridge does not scan or scanning the barcode results in an error message stating<br>Note that the sertial as is surject that a general that the test with a gasy sertial as that the cartridge is expired, then repeat the test with a new cartridge.

If you have scanned the cartridge barcode in the Xpress software and the assay definition file is not available, a screen will appear indicating the assay definition file is not loaded on the system. If this screen appears, contact Cepheid Technical Support.

<span id="page-10-0"></span>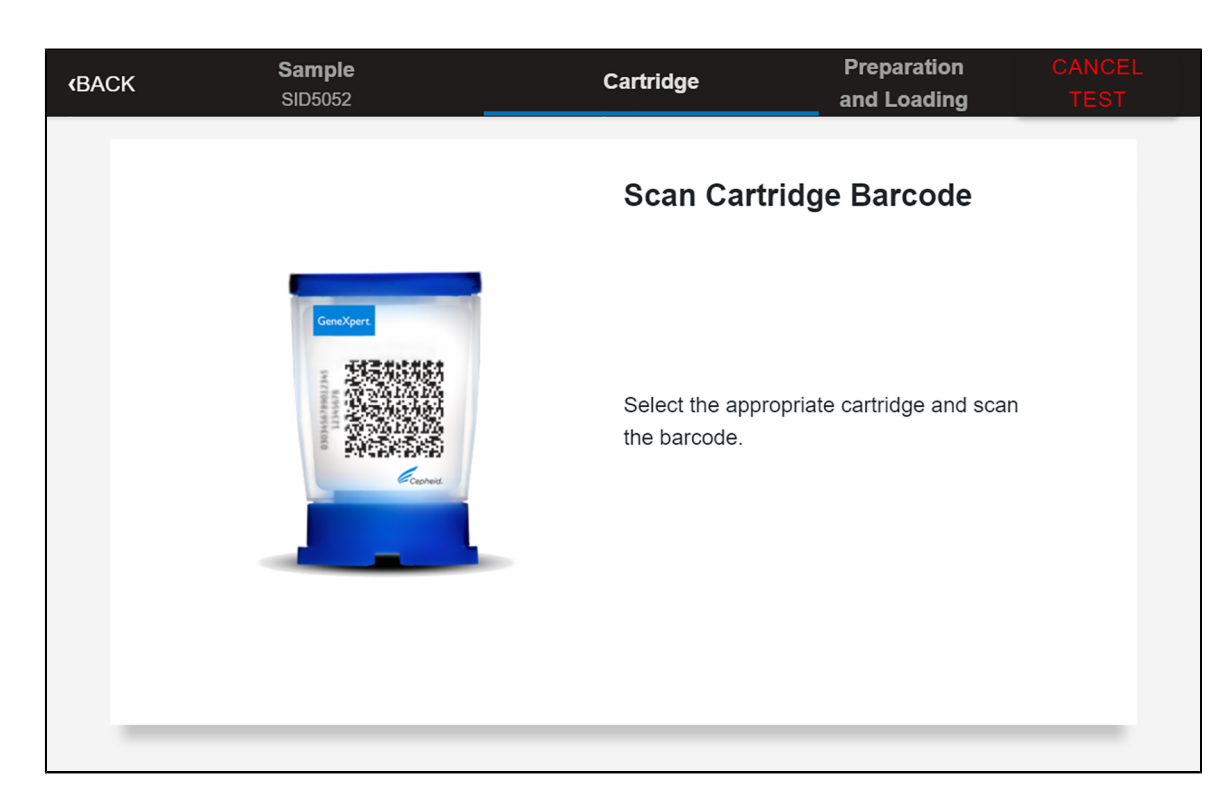

### **Figure 4. Scan Cartridge Barcode Screen**

- **7.** Select the appropriate cartridge with the sample and scan the cartridge barcode. After scanning, the **Confirm Test Information** screen displays.
- **8.** Verify that the correct cartridge has been scanned and that the assay name matches the name of the assay on the cartridge.
- <span id="page-10-1"></span>**9.** Touch **CONFIRM**. Depending on your configuration, the **Enter Credentials to Continue** screen may display (see [Figure 5](#page-10-1)). If enabled, you may log in by scanning your institutional ID. Otherwise, manually enter your User Name and Password and touch **LOGIN** to continue.

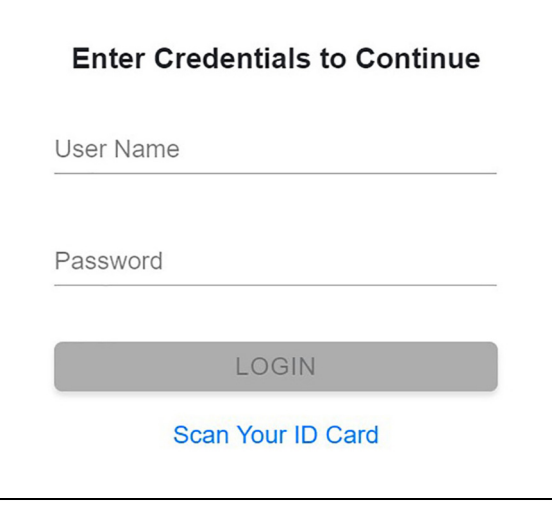

### **Figure 5. Enter Credentials to Continue Screen**

The **Cartridge Preparation** screen displays (see [Figure 6\)](#page-11-0).

<span id="page-11-0"></span>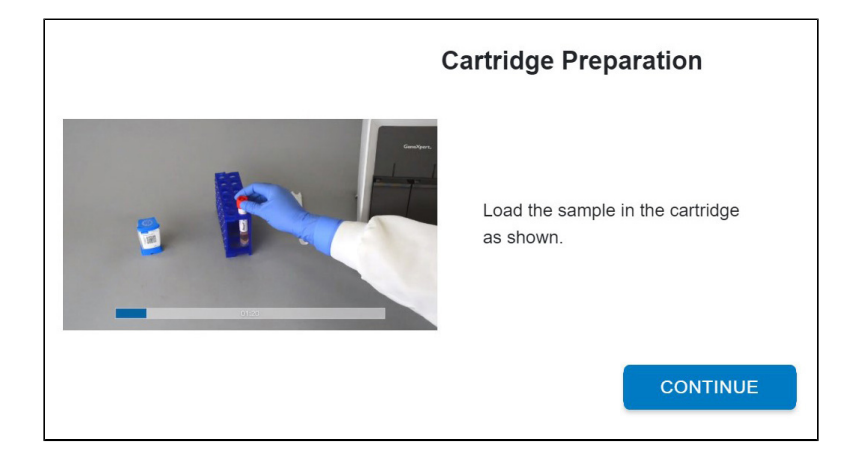

### **Figure 6. Cartridge Preparation Screen**

- **10.** A video will begin. The video is available to view for additional cartridge preparation. The video will repeat. Touch the **CONTINUE** button to exit video.
- **11.** Mix specimen by rapidly inverting the specimen transport tube 5 times. Open the lid on the specimen transport tube.
- **12.** Open the cartridge lid by lifting the front of the cartridge lid.
- **13.** Remove the transfer pipette from the wrapper.

**Note** Do not place unwrapped pipette on the workbench.

<span id="page-11-1"></span>**14.** Squeeze the top bulb of the transfer pipette completely and then place the pipette tip in the specimen transport tube (see [Figure 7\)](#page-11-1).

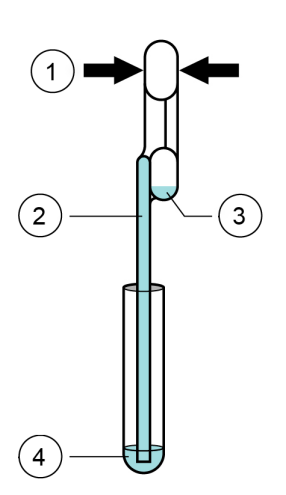

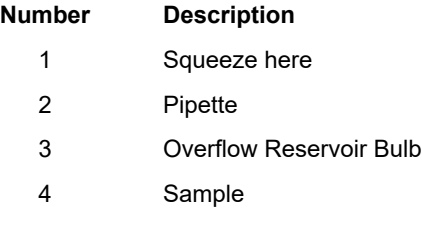

#### **Figure 7. Transfer Pipette**

- **15.** Slowly release the top bulb of the pipette to fill the pipette before removing from the tube. After filling pipette, excess sample can be seen in the overflow reservoir bulb of the pipette (see [Figure 7](#page-11-1)). Check that the pipette does not contain bubbles.
- **16.** To transfer the patient specimen to the cartridge, squeeze the top bulb of the transfer pipette completely again to empty the contents of the pipette into the large opening (Sample Chamber) of the cartridge shown in [Figure 8](#page-12-0). Dispose of the used pipette.

<span id="page-12-0"></span>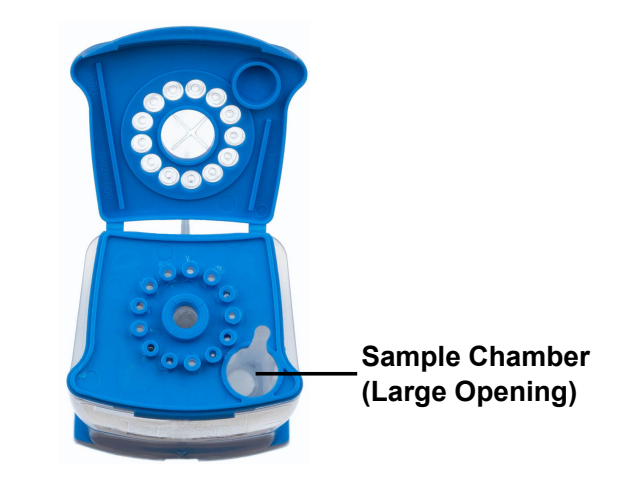

**Figure 8. Xpert Mpox Cartridge (Top View)**

**Note** Dispense the entire volume of liquid into the Sample Chamber. False negative results may occur if insufficient sample is added to the cartridge.

- **17.** Close the cartridge lid.
- **18.** Go to Loading the Cartridge.

## <span id="page-12-1"></span>**13.4 Running External Controls**

External controls described in [Section 9](#page-4-0) are available but not provided.

**Note** The positive external control should provide a **MPXV Clade II Detected** result. If <sup>a</sup> different result is obtained, repeat the positive external control run with a new positive control dilution.

**Note** The negative external control should provide a **MPXV Clade II NOT DETECTED, Non-variola OPXV NOT DETECTED** result. If a different result is obtained, repeat the external control run with a new vial.

**Note** If the expected results for the external control materials are not obtained upon repeat, contact Cepheid Technical Support.

### **When to Run External Controls – Positive and Negative Controls**

Use external controls in accordance with local, state, and federal accrediting organizations as applicable as well as according to the frequencies indicated below.

- Each time a new shipment of Xpert Mpox kits is received, even if it is the same lot previously received.
- Each time a new operator is performing the test (i.e., operator who has not performed the test recently).
- When problems (storage, operator, instrument, or other) are suspected or identified.

### **To prepare the controls:**

**Important Change gloves and clean workstation between and after running the controls.**

**Important Dilution of the Positive Control is necessary to confirm the performance of the test. Run the Positive Control then run the Negative Control.**

### **Positive Control #NATMPXVPOS-6C must be diluted prior to use as follows:**

- **1.** Label a 3 ml VTM/UTM tube "Diluted Positive Control". Uncap the tube.
- **2.** Using an exact volume transfer pipette provided in the kit, add one draw (300 µl) of the (undiluted) Positive Control material to the VTM/UTM tube.
- **3.** Recap the tube tightly and mix by inverting the tube 5 times.
- **4.** Open cartridge lid.
- 5. Using a new exact volume transfer pipette provided in the kit, transfer one draw (300 µl) of the diluted Positive Control material into the large opening (Sample Chamber) in the cartridge shown in [Figure 8](#page-12-0).
- **6.** Close cartridge lid.
- **7.** Touch the **QC** button on the **HOME** screen (see [Figure 9](#page-13-0)).
- **8.** Proceed to [Starting](#page-13-1) the Test.

#### **Negative Control #NATMPXVNEG-6C is ready to use directly. No additional preparation steps are necessary.**

- **1.** Using a new exact volume transfer pipette provided in the kit, add one draw  $(300 \,\mu l)$  of the Negative Control material into the large opening (Sample Chamber) in the cartridge shown in [Figure 8.](#page-12-0)
- **2.** Close the cartridge lid.
- **3.** Touch the **QC** button on the **HOME** screen
- <span id="page-13-0"></span>**4.** Proceed to [Starting](#page-13-1) the Test.

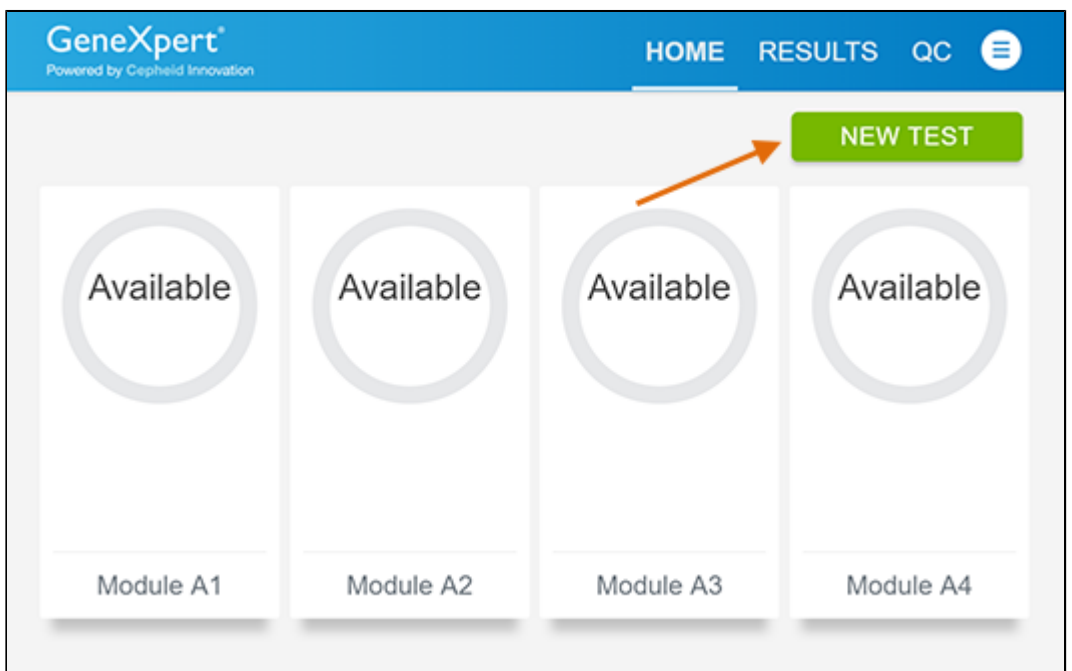

**Figure 9. Home Screen**

### <span id="page-13-1"></span>**Starting the Test**

**1.** The **Quality Control** screen displays **QUALITY CONTROL SUMMARY**, **RUN QC POSITIVE TEST**, **RUN QC NEGATIVE TEST**, and **RUN PROFICIENCY TEST** options. Touch **RUN QC POSITIVE TEST** or **RUN QC NEGATIVE TEST** options to run external control samples.

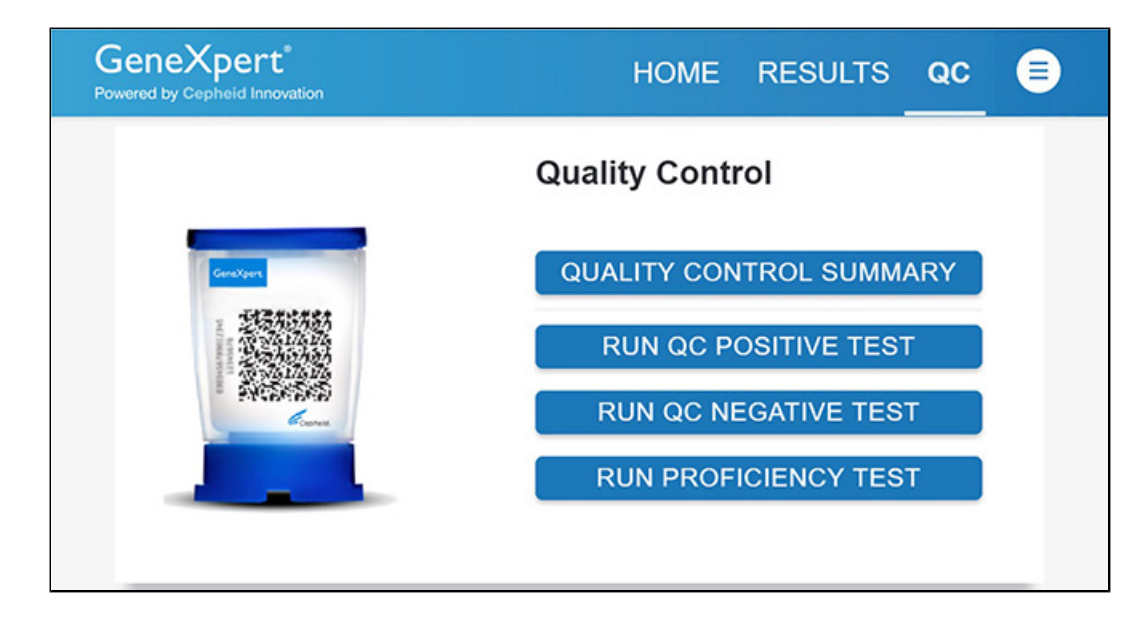

### **Figure 10. Quality Control Screen**

- **2.** The Sample ID displays.
- **3.** Enter the Sample ID, by typing Positive Control or Negative Control or scan the Sample ID barcode.
- **4.** Touch **CONTINUE**. The **Confirm Sample ID screen** displays.
- **5.** Verify the Sample ID and touch **CONFIRM**. The **Scan Cartridge Barcode** screen displays (see [Figure](#page-14-0) 11).
- **Note** In the following steps, keep the cartridge upright when handling or scanning. Do not rotate or tip the cartridge, because Note In the longwing steps, hoop are contents or injury to personnel may occur.

that the cartridge is expired, then repeat the test with a new cartridge. If you have scanned the cartridge barcode in the<br>Note whrees software and the assay definition file is not available, a screen will display indicati If the barcode on the Xpert Mpox cartridge does not scan or scanning the barcode results in an error message stating Xpress software and the assay definition file is not available, a screen will display indicating the assay definition file is not loaded on the system. If this screen displays, contact Cepheid Technical Support.

<span id="page-14-0"></span>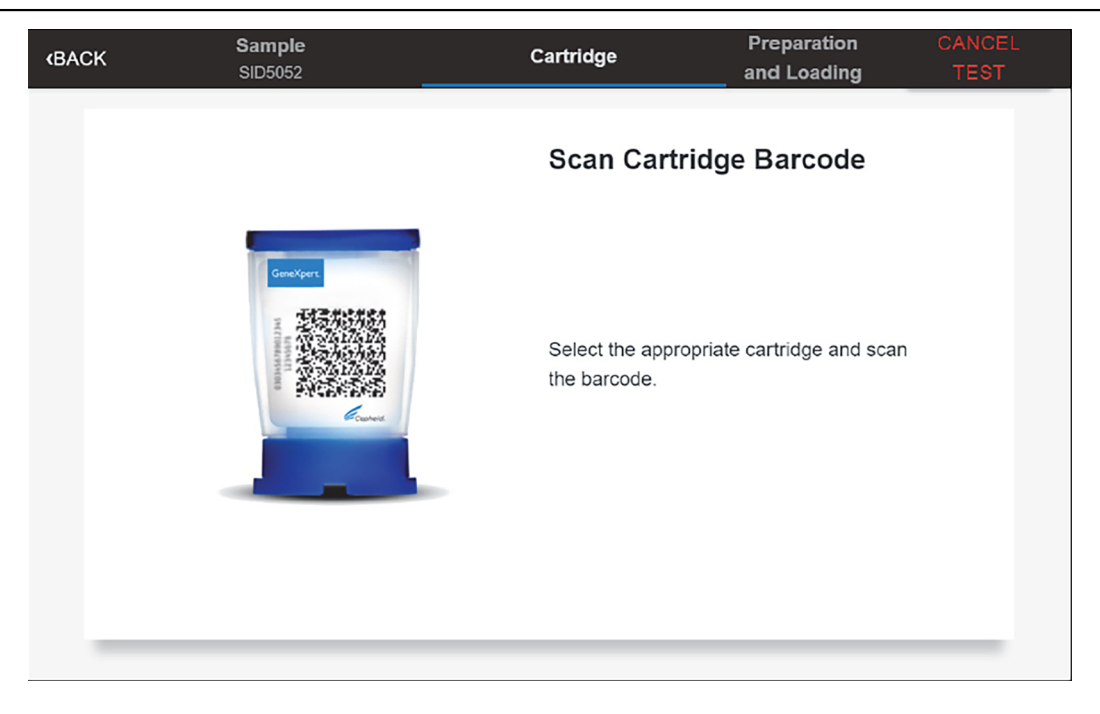

### **Figure 11. Scan Cartridge Barcode Screen**

- **6.** Confirm the test information is correct then touch **CONFIRM**.
- **7.** The confirm quality control test screen shows up. Touch **CONTINUE**.
- **8.** A video will begin. The video is available to view for additional cartridge preparation. The video will repeat. Touch the **CONTINUE** button to exit video.
- **9.** Go to [Section 13.5.](#page-15-0)

## <span id="page-15-0"></span>**13.5 Loading the Cartridge**

- **1.** Touch the **CONTINUE** button on the **Cartridge Preparation** screen. The **Load Cartridge into Module** screen displays (see [Figure 12\)](#page-15-1).
- <span id="page-15-1"></span>**2.** Open the module door with the flashing green light.

Flashing Green Light

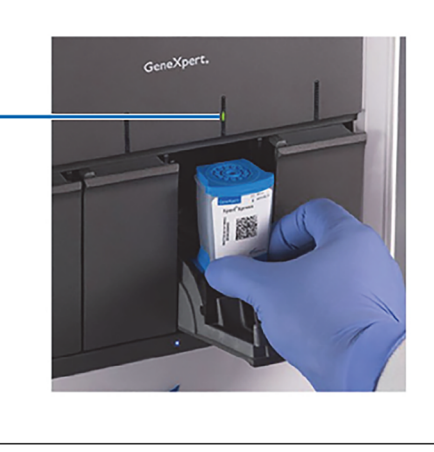

Load cartridge into the module with the flashing green light, and close the module door.

**Load Cartridge into Module** 

### **Figure 12. Load Cartridge into Module Screen**

- **3.** Load the cartridge with the barcode facing the operator on the cartridge bay platform. Do not try to insert the cartridge past the cartridge bay platform.
- **4.** Close the door until it clicks. The green light will stop blinking and the test starts.
- **5.** When the cartridge is loaded, the **Test Loading** screen displays, followed by the **Test Running** screen showing that the test is running. A circular graphic indicator at the right indicates the progress of the test and the time remaining until a test result is available.
- **6.** Close the door. The test starts and the green light stops blinking. When the test is finished, the light turns off.
- **7.** Wait until the system releases the door lock before opening the module door, then remove the cartridge.
- **8.** Dispose of the used cartridges in the appropriate specimen waste containers according to your institution's standard practices.

**Note** While a test is running, you can start another test. See [Section 13.6](#page-15-2), Start a New Test While a Test is Running.

**Note** instrument or Hub stops the test. If necessary, touch the **STOP TEST** button to cancel a test while it is loading or Do not turn off or unplug the instrument while a test is in progress. Turning off or unplugging the GeneXpert Xpress running.

- **9.** Touch **HOME** to go back to the **Home** screen.
- **10.** To log out, touch the **User Menu** icon, then select **Logout**.

## <span id="page-15-2"></span>**13.6 Starting a New Test while a Test is Running**

You can start a new test while another test is in progress.

- **1.** Touch the **HOME** button on the **Test Running** screen.
- **2.** For a new user log in, touch the **User Menu** icon to log in.
- **3.** Repeat the steps in [Section 13.2](#page-8-1), Preparing the Specimen, and Loading the Cartridge.
- **4.** After a second test has started, touch the **HOME** button.

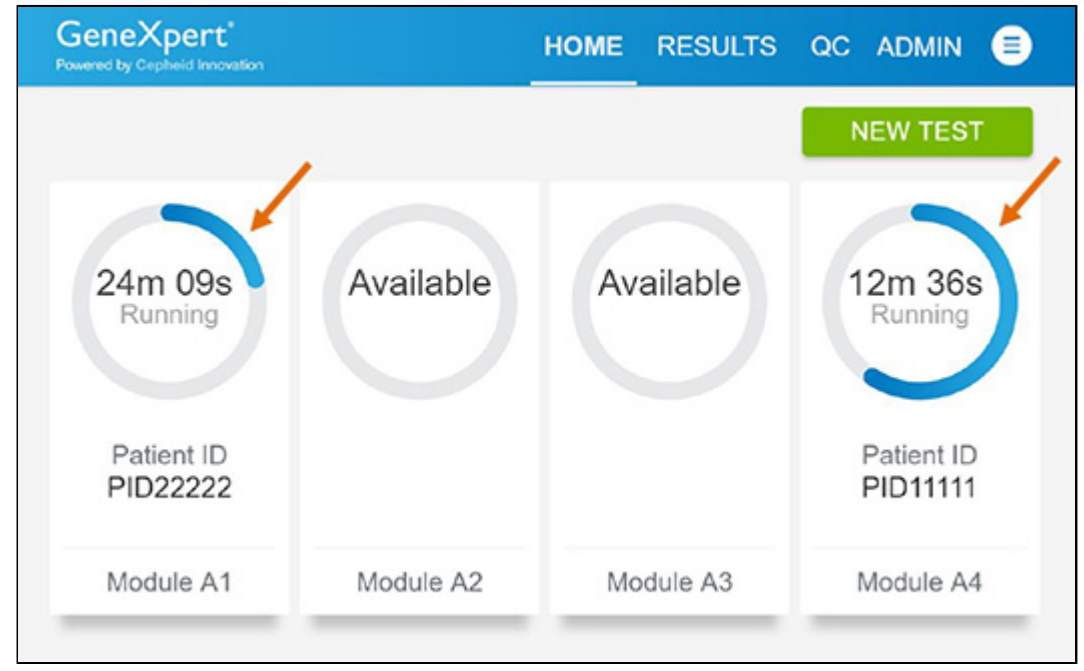

<span id="page-16-0"></span>The status of both tests displays. The **Home** screen displays the module(s) in use with a circular graphic indicator around each test and Patient Identification below the module graphic (see [Figure 13](#page-16-0)).

### **Figure 13. Home Screen showing Two Tests Running**

<span id="page-16-1"></span>After a test has completed, the module icon text changes to **Complete** (see [Figure 14](#page-16-1)).

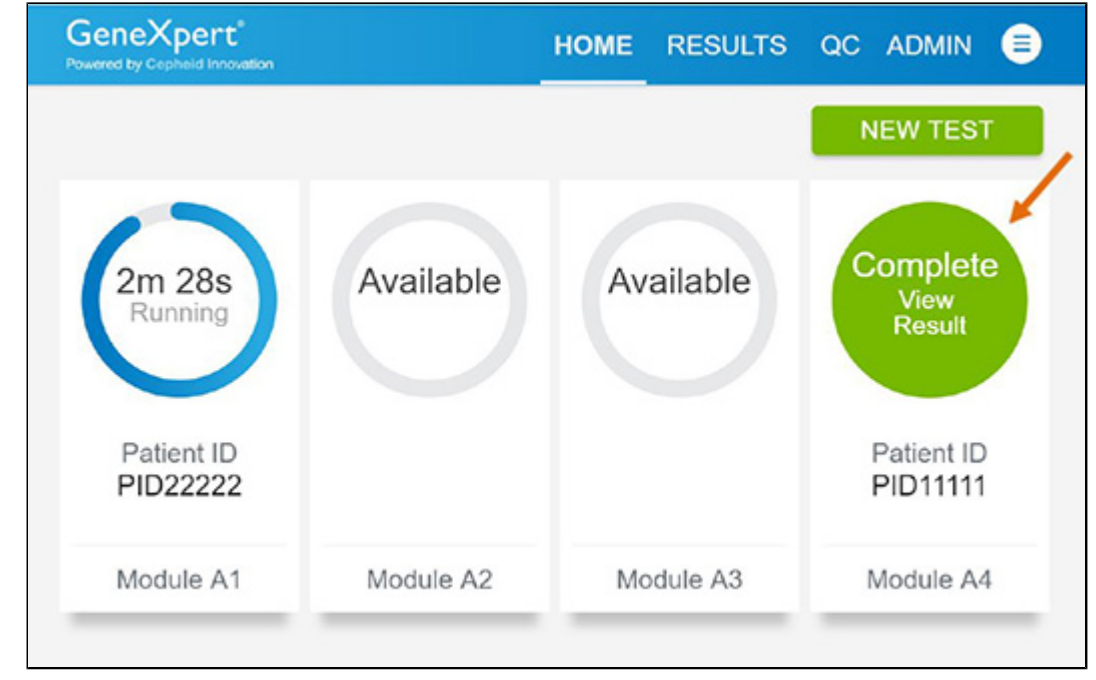

### **Figure 14. Home Screen with One of Two Tests Completed**

**5.** Touch **Complete View Result** to view test results.

## **13.7 Viewing Completed Tests**

**1.** When a test is completed, touch **COMPLETE View Result** (see [Figure 15](#page-17-0)).

<span id="page-17-0"></span>**2.** Open the module door, remove the used cartridge, and properly dispose of the cartridge according to your institution's policy.

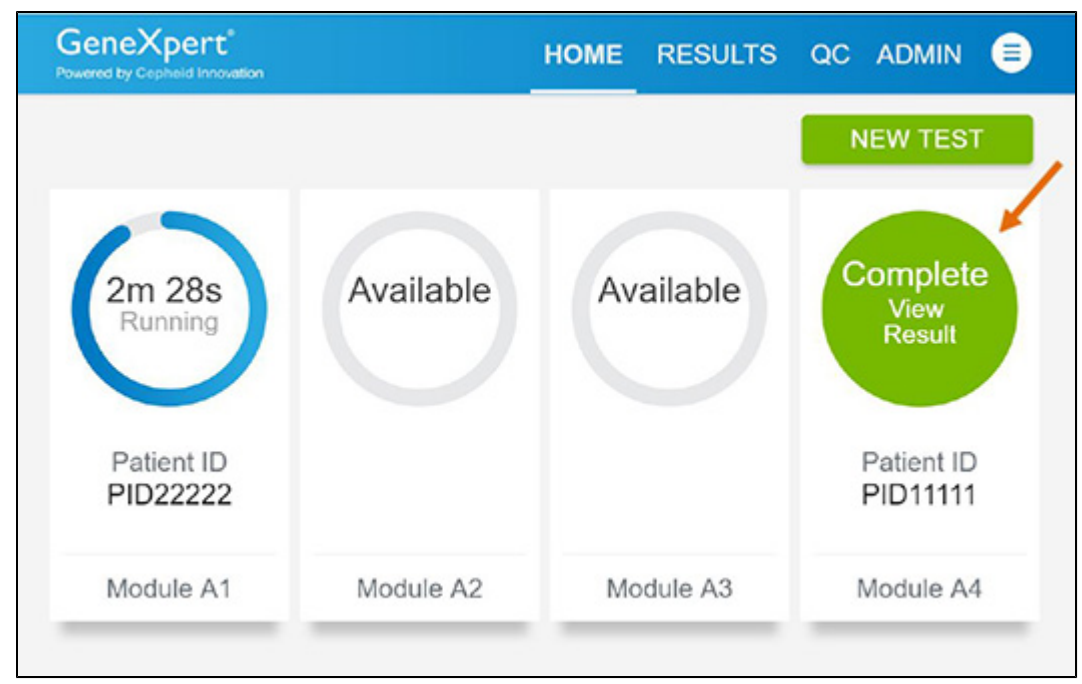

**Figure 15. Home Screen with One of Two Tests Completed**

## **14 Quality Controls**

## **14.1 Internal Controls**

Each test includes a Sample Processing Control (SPC), a Sample Adequacy Control (SAC), and a Probe Check Control (PCC).

- **Sample Processing Control <b>(SPC)** —Ensures the sample was processed correctly. The SPC verifies that sample processing is adequate. Additionally, this control detects sample-associated inhibition of the real-time PCR test, ensures the PCR reaction conditions are appropriate for the amplification reaction. The SPC should be positive in a negative sample and can be negative or positive in a positive sample. The SPC passes if it meets the assigned acceptance criteria.
- **Sample Adequacy Control (SAC) —Detects human cells or human DNA present in the sample. This test includes** primers and probe for the detection of a single copy human gene. The SAC signal is only to be considered when the sample is negative for both MPXV and OPXV analytes and SPC is positive. A negative SAC indicates that no human cells are present in the sample due to insufficient mixing of the sample or because of an inadequately collected sample.
- **Probe Check Control (PCC)**—Before the start of the PCR reaction, the GeneXpert System measures the fluorescence signal from the probes to monitor bead rehydration, reaction tube filling, and probe integrity. The PCC passes if it meets the assigned acceptance criteria.

## **14.2 External Controls**

Use external controls in accordance with local, state and federal accrediting organizations as applicable as well as according to the frequency indicated below. If the expected results for the external control materials are not obtained, repeat the external controls, prior to releasing patient results. If the expected results for the external control material are not obtained upon repeat, contact Cepheid Technical Support.

### **When to Run External Controls – Positive and Negative Controls**

The following external controls are recommended for use with the Xpert Mpox test.

- ZeptoMetrix Catalog # NATMPXVPOS-6C (positive external controls)
- ZeptoMetrix Catalog # NATMPXVNEG-6C (negative external controls)

Please see instructions in [Section 13.4](#page-12-1) on external control testing workflow and recommended testing frequency.

# **15 Interpretation of Results**

The results are interpreted automatically by the GeneXpert System and are clearly shown in the **View Results** window. The Xpert Mpox test provides test results for the mpox and non-variola Orthopoxvirus targets, SAC, and the SPC according to the algorithms shown in [Table](#page-18-0) 1.

<span id="page-18-0"></span>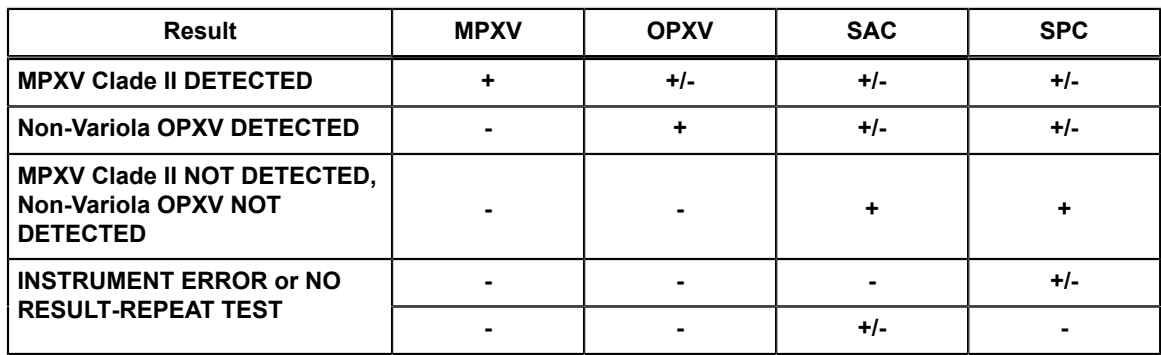

### **Table 1. Xpert Mpox Result Algorithm**

See [Table](#page-19-0) 2 to interpret test results statements for the Xpert Mpox test.

<span id="page-19-0"></span>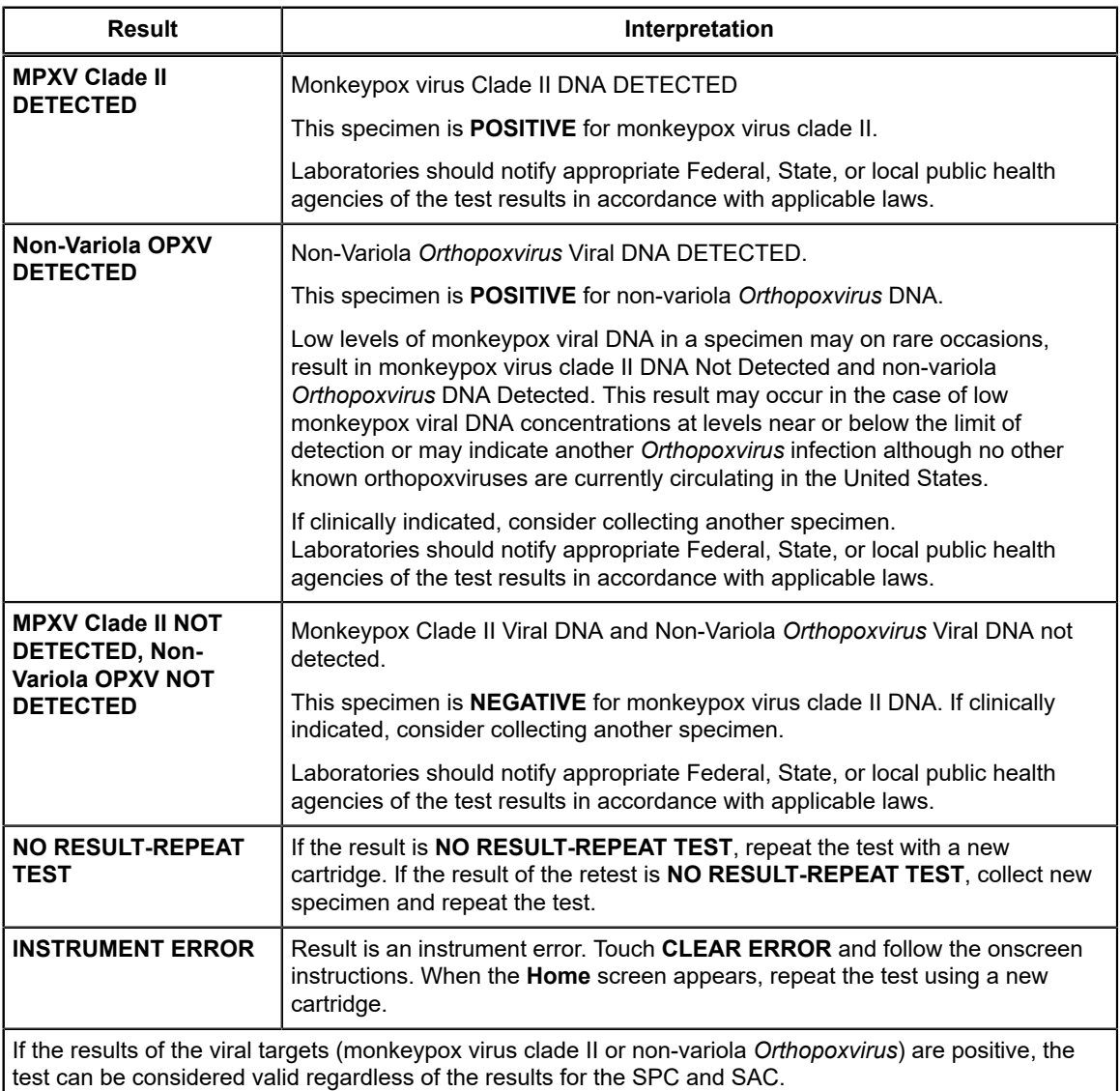

### **Table 2. Xpert Mpox Result Interpretation**

The Xpert Mpox test includes an Early Assay Termination (EAT) function which will provide earlier time to results in high titer specimens if the signal from the target nucleic acid reaches a predetermined threshold before the full 45 PCR cycles have been completed. When viral titers are high enough to initiate the EAT function, the SPC, SAC and/or other target amplification curves may not be seen and their results may not be reported.

# **16 Retests**

## **16.1 Reasons to Repeat the Test**

If any of the test results mentioned below occur, repeat the test according to the instructions in [Section 16.2](#page-20-0).

- An **INSTRUMENT ERROR** result could be due to, but not limited to, Probe Check Control failure or the maximum pressure limits were exceeded.
- A **NO RESULT-REPEAT TEST** indicates that insufficient data were collected. For example, the operator stopped a test that was in progress or a power failure occurred.
- If an External Control fails to perform as expected, repeat the external control test and/or contact Cepheid Technical Support for assistance.

## <span id="page-20-0"></span>**16.2 Retest Procedure**

To retest a non-determinate result (**NO RESULT-REPEAT TEST**, **INSTRUMENT ERROR**), use a new cartridge.

Use the leftover sample from the original specimen transport tube or new external control tube (refer to the instructions in [Section 13.4,](#page-12-1) to dilute the Positive External Control prior to use).

- **1.** Put on a clean pair of gloves. Obtain a new Xpert Mpox cartridge and a new transfer pipette.
- **2.** Check the specimen transport tube or external control tube is closed.
- **3.** Mix the sample by rapidly inverting the specimen transport medium tube or external control tube 5 times. Open the cap on the specimen transport tube or external control tube
- **4.** Open the cartridge lid by lifting the front of the cartridge lid.
- **5.** Using a clean transfer pipette (supplied), transfer sample (one draw) to the sample chamber with the large opening in the cartridge.
- **6.** Close the cartridge lid.

## **17 Limitations**

- Xpert Mpox has been evaluated only for use in combination with the recommended external controls External Positive NATMPXVPOS-6C and External Negative Control NATMPXVNEG-6C (ZeptoMetrix (Buffalo, NY), for use on the GeneXpert Dx, GeneXpert Xpress (hub configuration) and GeneXpert Infinity Systems using the procedures provided in these instructions for use only. Modifications to these procedures may alter the performance of the test.
- Xpert Mpox has only been validated for use with specimens collected from lesions using a synthetic swab (Copan P/N 502CS01, or equivalent) which is placed into UTM or VTM. Test performance has not been validated for use with other collection media and/or specimen types. Use of other collection media and/or specimen types may lead to false positive or false negative results.
- A specimen with a result of **MPXV Clade II NOT DETECTED, Non-Variola OPXV NOT DETECTED** does not preclude monkeypox virus infection and should not be used as the sole basis for treatment or other patient management decisions. Collection of multiple specimens (and specimens collected at different time points) from the same patient may be necessary to detect the virus.
- Reliable results depend on proper sample collection, storage, and handling procedures.
- Detection of monkeypox clade II viral DNA or non-variola *Orthopoxvirus* viral DNA is dependent on the number of copies present in the specimen. Detection of monkeypox clade II viral DNA or non-variola *Orthopoxvirus* viral DNA may be affected by sample collection methods  $(e.g., if a specimen is improperly collected, transported, or handled),$ patient factors (e.g., presence, type, and duration of symptoms), stage of infection (e.g., if collected too early or too late in the course of illness) and/or presence of interfering substances.
- The performance of this test was established based on the evaluation of a limited number of clinical specimens. The clinical performance has not been established with all circulating variants but is anticipated to be reflective of the prevalent variants in circulation at the time and location of the clinical evaluation. Performance at the time of testing may vary depending on the variants circulating, including newly emerging strains of monkeypox virus and their prevalence, which may change over time. Results from the Xpert Mpox test should be interpreted in the context of other available laboratory and clinical data.
- As with any molecular test, mutations within the target regions of Xpert Mpox could affect primer and/or probe binding resulting in failure to detect the presence of viral DNA.
- Negative results do not preclude monkeypox virus clade II and/or non-variola *Orthopoxvirus* infection and should not be used as the sole basis for treatment or other patient management decisions.
- False negative results may arise from improper sample collection, degradation of the viral DNA during shipping/storage, the presence of PCR inhibitors, and/or mutation(s) in the monkeypox virus and/or non-variola Orthopoxvirus.
- False positive results may arise from contamination during specimen handling or preparation, or between patient specimens.
- Results from the Xpert Mpox test should be interpreted by a trained professional in conjunction with the patient's history and clinical signs/symptoms and epidemiological risk factors.
- Viral nucleic acid may persist in vivo, independent of virus viability. Detection of analyte target(s) does not imply that the corresponding virus(es) are infectious or are the causative agents for clinical symptoms.
- This test has been evaluated for use with human specimen material only.
- The test performance was established during the 2022 mpox outbreak in the US. The performance may vary depending on the prevalence and population tested.
- This test is a qualitative test and does not provide the quantitative value of detected organism present.
- This test has not been evaluated for patients without signs and symptoms of monkeypox virus clade II infection.
- This test has not been evaluated for monitoring treatment of monkeypox virus clade II and/or non-variola *Orthopoxvirus* infection.
- This test has not been evaluated for screening of blood or blood products for the presence of monkeypox virus clade II and/or non-variola *Orthopoxvirus*.
- This test cannot rule out diseases caused by other bacterial or viral pathogens.
- The effect of interfering substances has only been evaluated for those listed within the labeling. Interference by substances other than those described could lead to erroneous results.
- This test has not been evaluated for immunocompromised individuals.
- The current US outbreak of mpox is caused by monkeypox virus clade II. A positive result for non-variola *Orthopoxvirus* most likely represents the presence of monkeypox virus clade II, although there is a small possibility that this result could represent the presence of a different non-variola *Orthopoxvirus* detected by the non-variola *Orthopoxvirus* primer and probe set. If clinical concern for infection with an *Orthopoxvirus* other than monkeypox, healthcare providers should contact the jurisdictional public health authorities for guidance.
- Based on an *in silico* analysis, some vaccinia, cowpox and camelpox virus strains have genomic sequences containing two or more mismatches with the OPXV target primers and probe (Table 9 of Inclusivity Section below), and therefore may not be detected by the Xpert Mpox test. Wet-testing of contrived low-positive samples spiked with genomic DNA from one strain of vaccinia virus demonstrated detection of the non-variola OPXV target.
- Results from an *in silico* analysis show potential for Xpert Mpox test cross-reactivity with variola, cowpox or ectromelia viruses that could result in a false **MPXV Clade II DETECTED** result. If variola (smallpox), cowpox or ectromelia infection is suspected, the provider is advised to contact the local health department immediately for patient evaluation.
- The impacts of specific vaccines, antiviral therapeutics, antibiotics, chemotherapeutic or immunosuppressant drugs on the performance of this test have not been evaluated.
- Detection of the Sample Adequacy Control (SAC) indicates that human nucleic acid is present and implies that human biological material was collected and successfully extracted and amplified. It does not necessarily indicate that the specimen is of appropriate quality to enable detection of monkeypox virus (clade II) and/or non-variola *Orthopoxvirus*. All MPXV and non-variola OPXV-negative specimens must have a positive Sample Adequacy Control result to be identified as valid negatives.

# **18 Conditions of Authorization for Laboratory and Patient Care Settings**

The Cepheid Xpert Mpox Letter of Authorization, along with the authorized Fact Sheet for Healthcare Providers, the authorized Fact Sheet for Patients and authorized labeling are available on the FDA website: https://www.fda.gov/medicaldevices/emergency-use-authorizations-medical-devices/monkeypox-emergency-use-authorizations-medical-devices.

To assist clinical laboratories and/or Patient Care Settings using the Xpert Mpox (referred to in the Letter of Authorization as "Your Product"), the relevant Conditions of Authorization are listed below.

- Authorized l[a](#page-21-0)boratories<sup>a</sup> that receive Xpert Mpox must notify the relevant public health authorities of their intent to run your product prior to initiating testing.
- Authorized laboratories using Xpert Mpox must have a process in place for reporting test results to healthcare providers and relevant public health authorities, as appropriate.
- Authorized laboratories using Xpert Mpox must include with test result reports all authorized Fact Sheets. Under exigent circumstances, other appropriate methods for disseminating these Fact Sheets may be used, which may include mass media.
- Authorized laboratories using Xpert Mpox must use Xpert Mpox as outlined in the authorized labeling. Deviations from the authorized procedures, including the authorized instruments, authorized extraction methods, authorized clinical specimen types, authorized control materials, authorized other ancillary reagents and authorized materials required to use Xpert Mpox are not permitted.
- Authorized laboratories must have a process in place to track adverse events and report to Cepheid Customer Technical Support 1-888-838 3222 and to FDA pursuant to 21 CFR Part 803.

<span id="page-21-0"></span>a The letter of authorization refers to "authorized laboratories" as follows: (1) Testing on the GeneXpert Dx and GeneXpert Infinity instruments is limited to laboratories certified under the Clinical Laboratory Improvement Amendments of 1988 (CLIA), 42 U.S.C. §263a, that meet the regulatory requirements to perform high or moderate complexity tests, and (2) Testing on the GeneXpert Xpress (Hub Configuration) instruments is limited to laboratories certified under CLIA that meet requirements to perform high, moderate, or waived complexity tests. Testing is authorized for use at the Point of Care (POC), i.e., in patient care settings operating under a CLIA Certificate of Waiver, Certificate of Compliance, or Certificate of Accreditation.

- All operators using Xpert Mpox must be appropriately trained in performing and interpreting the results of Xpert Mpox, use appropriate personal protective equipment when handling Xpert Mpox, and use Xpert Mpox in accordance with the authorized labeling.
- Cepheid, authorized distributors, and authorized laboratories must collect information on the performance of Xpert Mpox and report any significant deviations from the established performance characteristics of Xpert Mpox of which they become aware to DMD/OHT7-OIR/OPEQ/CDRH (via email: CDRH-EUA Reporting@fda.hhs.gov). In addition, authorized distributor(s) and authorized laboratories report to Cepheid (+1 888 838 3222 or techsupport@cepheid.com).
- Cepheid, authorized distributors, and authorized laboratories using Xpert Mpox must ensure that any records associated with this EUA are maintained until otherwise notified by FDA. Such records will be made available to FDA for inspection upon request.

# **19 Performance Characteristics**

## **19.1 Clinical Performance**

The performance of the Xpert Mpox test was evaluated using frozen, retrospective clinical lesion swab specimens in either universal transport medium (UTM) or viral transport medium (VTM) collected from patients suspected of mpox . All of the clinical specimens were previously characterized as positive or negative for non-variola *Orthopoxvirus* using an FDA cleared real-time-PCR assay. A total of 31 positive specimens, including four low positive specimens (4/31, 12.9%), and 30 negative specimens were tested on the Xpert Mpox test in a double-blinded fashion in a point of care setting by untrained users.

Positive Percent Agreement (PPA), Negative Percent Agreement (NPA) were determined by comparing the results of the Xpert Mpox test relative to the known results from the FDA cleared real-time-PCR test.

The Xpert Mpox test demonstrated a PPA and NPA of 100.0% and 96.6% for MPXV, respectively [\(Table](#page-23-0) 3). The initial nondeterminate rate for the Xpert Mpox test was 6.5% (4/61). On repeat testing, all four specimens yielded valid results. The final non-determinate rate for the Xpert Mpox test was 0.0% (0/61).

<span id="page-23-0"></span>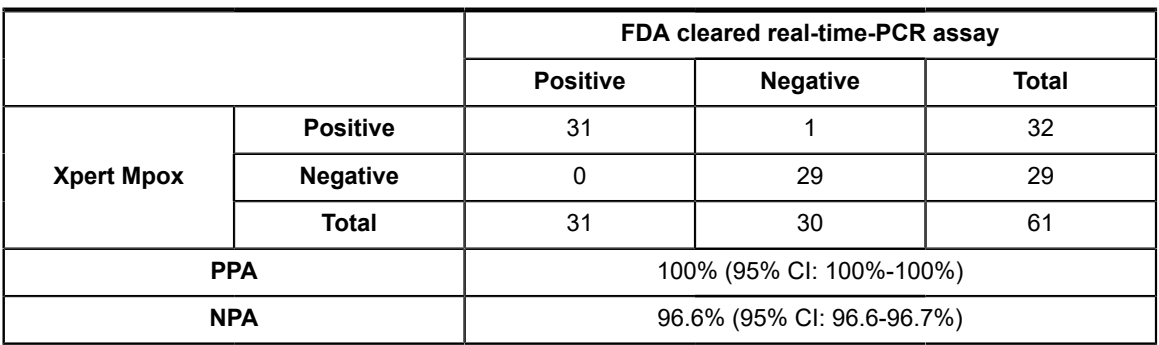

### **Table 3. Xpert Mpox Test Performance Results Using Lesion Swab Specimens**

## **19.2 Xpert Mpox Test Performance Around LoD**

A total of 20 contrived samples were tested in a blinded fashion by untrained users to evaluate the performance of the Xpert Mpox test near the LoD. At the same point of care site where testing of clinical specimens was conducted, contrived samples were integrated into the workflow along with clinical specimens. The 20 contrived swab samples included 10 monkeypox positive contrived swab samples at ≤2x LoD and 10 negative samples in a negative clinical buccal swab matrix. Overall agreement with expected results was 100% for monkeypox virus positive and negative samples.

# **20 Analytical Performance**

## **20.1 Analytical Sensitivity (Limit of Detection)**

The Limit of Detection (LoD) is the lowest concentration (genomic copies, GC/mL) per sample that can be reproducibly distinguished from negative samples with 95% confidence or the lowest concentration at which at least 19 of 20 replicates are positive. LoD studies for the Xpert Mpox test were conducted using heat-inactivated monkeypox virus (USA/ MA001/2022, Lineage B.1, clade IIb) and vaccinia virus gDNA (Modified Vaccinia Virus Ankara). The concentration of the monkeypox virus stock was  $4.23 \times 10^4$  GC/mL as determined by digital droplet (dd) PCR. The concentration of vaccinia virus gDNA stock was  $1.82 \times 10^7$  GC/mL as provided by the manufacturer. The monkeypox virus and vaccinia virus gDNA were serially diluted in pooled negative matrix (PNM), which is made of negative human buccal swab material in universal transport media (UTM-RT Virus Specimen Collection Kit, Copan). Fifty microliters of the spiked PNM were pipetted onto a dry sterile swab, and the wetted swab was then inserted into 3 ml of UTM and tested on the Xpert Mpox test for preliminary LoD and LoD confirmation studies. The confirmed LoD values for both MPXV and OPXV are listed in [Table](#page-23-1) [4](#page-23-1).

The LoD for the **MPXV** target was confirmed to be  $2.12 \times 10^1$  GC/mL in UTM.

<span id="page-23-1"></span>The LoD for the **OPXV** target was confirmed to be **4.23 × 101 GC/mL** for **monkeypox virus** and **6.00 × 101 GC/mL for vaccinia virus gDNA in UTM**.

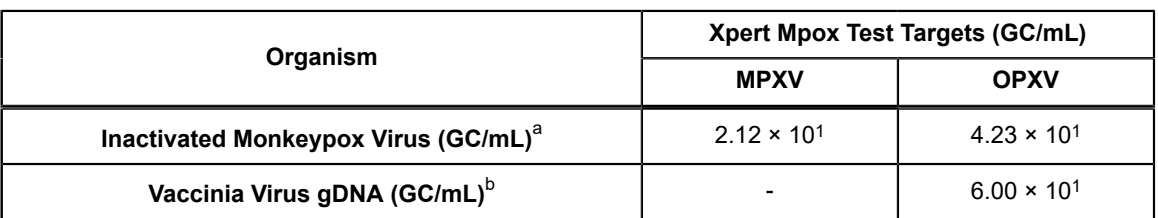

### **Table 4. Xpert Mpox Test Limit of Detection (LoD)**

<span id="page-23-2"></span>a For an MPXV Clade II detected result based on the Xpert Mpox test interpretation, the LoD of the Xpert Mpox test is 2.12 x 101 GC/mL

<span id="page-23-3"></span>b For a non-variola OPXV detected result based on the Xpert Mpox test interpretation, the LoD of the Xpert Mpox test is 6.00 x 10<sup>1</sup> GC/mL

## **20.2 Analytical Specificity (Exclusivity)**

An in silico analysis was performed to evaluate the Xpert Mpox test for analytical specificity (cross-reactivity). Potential cross-reactivity was assessed according to percent homology of the organisms' genomic sequences listed in Table 7 to the primers and probes in the Xpert Mpox test. The Xpert Mpox test contains two monkeypox virus clade II specific targets (MPXV target 1 and target 2), one non-variola Orthopoxvirus (OPXV) target, and SPC and SAC internal control targets.

With the exception of variola virus, vaccinia virus, cowpox virus, and ectromelia virus, in silico analysis showed that the Xpert Mpox test primers and probe sets do not show ≥80% homology to the genomic DNA sequences evaluated of the microorganisms and viruses listed in [Table](#page-25-0) 7. There is potential cross-reactivity of the MPXV target 1 primers and probes with variola, vaccinia and cowpox virus and of MPXV target 2 primers and probes with ectromelia virus sequences as evidenced by the more than 80% sequence identity [\(Table](#page-24-0) 5).

<span id="page-24-0"></span>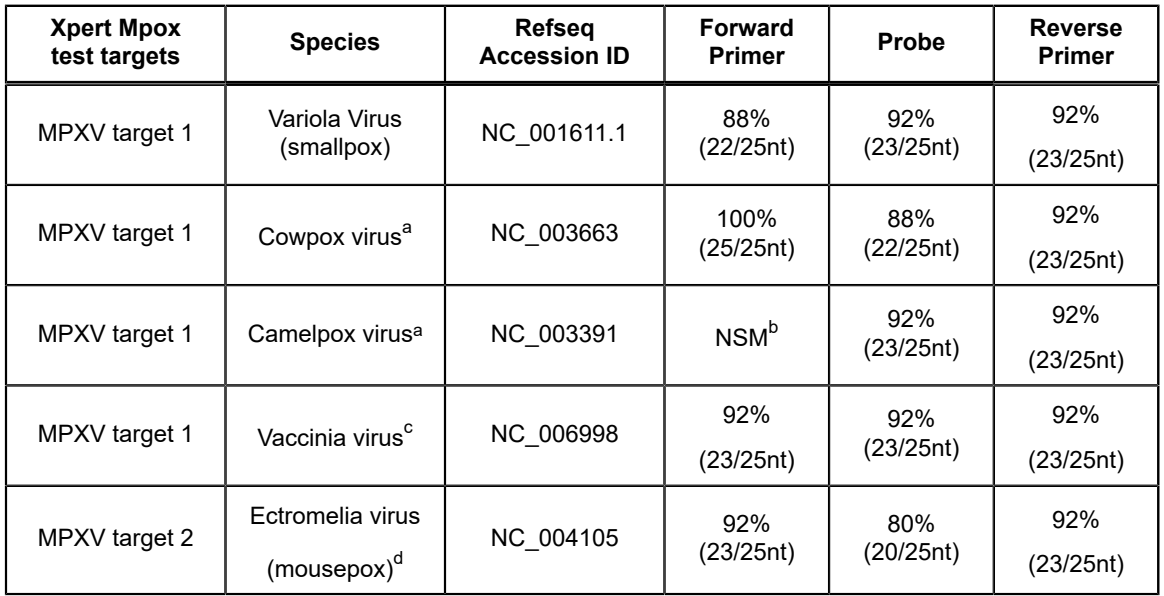

### **Table 5. Organisms with Significant Matches to the Xpert Mpox Test MPXV Target Primers and Probe Sequences**

<span id="page-24-1"></span>a Based on the epidemiology of currently circulating orthopoxviruses, and lack of evidence for human-to-human transmission of cowpox and camelpox virus, a false positive result due to cowpox or camelpox infection is unlikely

<span id="page-24-2"></span>b NSM: No significant match

<span id="page-24-3"></span>c *In vitro* testing of vaccinia genomic DNA (gDNA) at a concentration of 1.00 x 106 copies/mL showed no signal with MPXV targets

<span id="page-24-4"></span>d The *in silico* analysis showed sufficient mismatches to the probe sequence of the MPXV target to prevent detection of ectromelia virus

In addition, the OPXV target primer and probe sets have ≥80% homology for variola virus genome The forward and reverse primers for the Xpert Mpox test OPXV target are exact matches to the locus in the variola genome, however, the probe has three mismatches [\(Table](#page-24-5) 6). Though the Xpert Mpox test demonstrated 91% identity to the variola locus, the results of *in vitro* testing with variola DNA conducted by Li, *et al*. demonstrated that testing with a PCR assay using the same nonvariola OPXV primers/probe sequences as Xpert Mpox did not provide a positive result when tested against a wide range of variola virus samples<sup>5</sup>.

<span id="page-24-5"></span>A ≥80% homology to human genomic DNA was observed for the SAC primers and probe as they are designed to detect human genomic DNA.

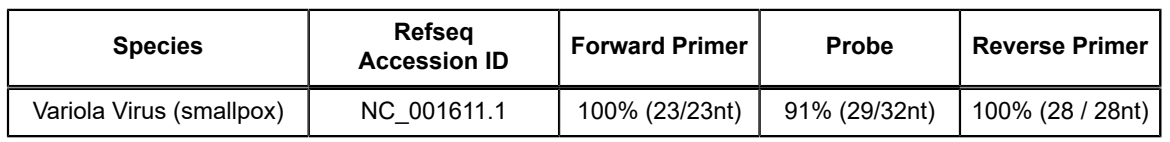

### **Table 6. Percent Homology of Xpert Mpox OPXV Target Primers and Probe with Variola Virus**

Based on the epidemiology of currently circulating orthopoxviruses, a false positive result for the MPXV target (monkeypox virus clade II) due to cowpox or variola virus infection is unlikely. As with any clinical diagnostic test, results should be interpreted in the context of clinical evaluation and current epidemiology. The World Health Organization (WHO) declared

smallpox eradicated, therefore the possible variola virus cross-reactivity with the MPXV target 1 primers and probe do not pose any practical risk to the Xpert Mpox test.10 If variola infection (smallpox) is suspected, the provider is advised to contact the local health department immediately for patient evaluation. The *in silico* analysis showed a two nucleotide deletion in the ectromelia genome sequences compared to the probe sequence of the MPXV target 2. This is predicted to be sufficient to prevent probe binding with the genome of ectromelia virus, avoiding detection of this virus. In silico exclusivity analysis results can be found in [Table](#page-25-0) 7.

<span id="page-25-0"></span>*In vitro* testing of vaccinia genomic DNA (gDNA) at a concentration of 1.00 x 106 copies/mL showed no signal with MPXV targets while the OPXV target was positive, as expected.

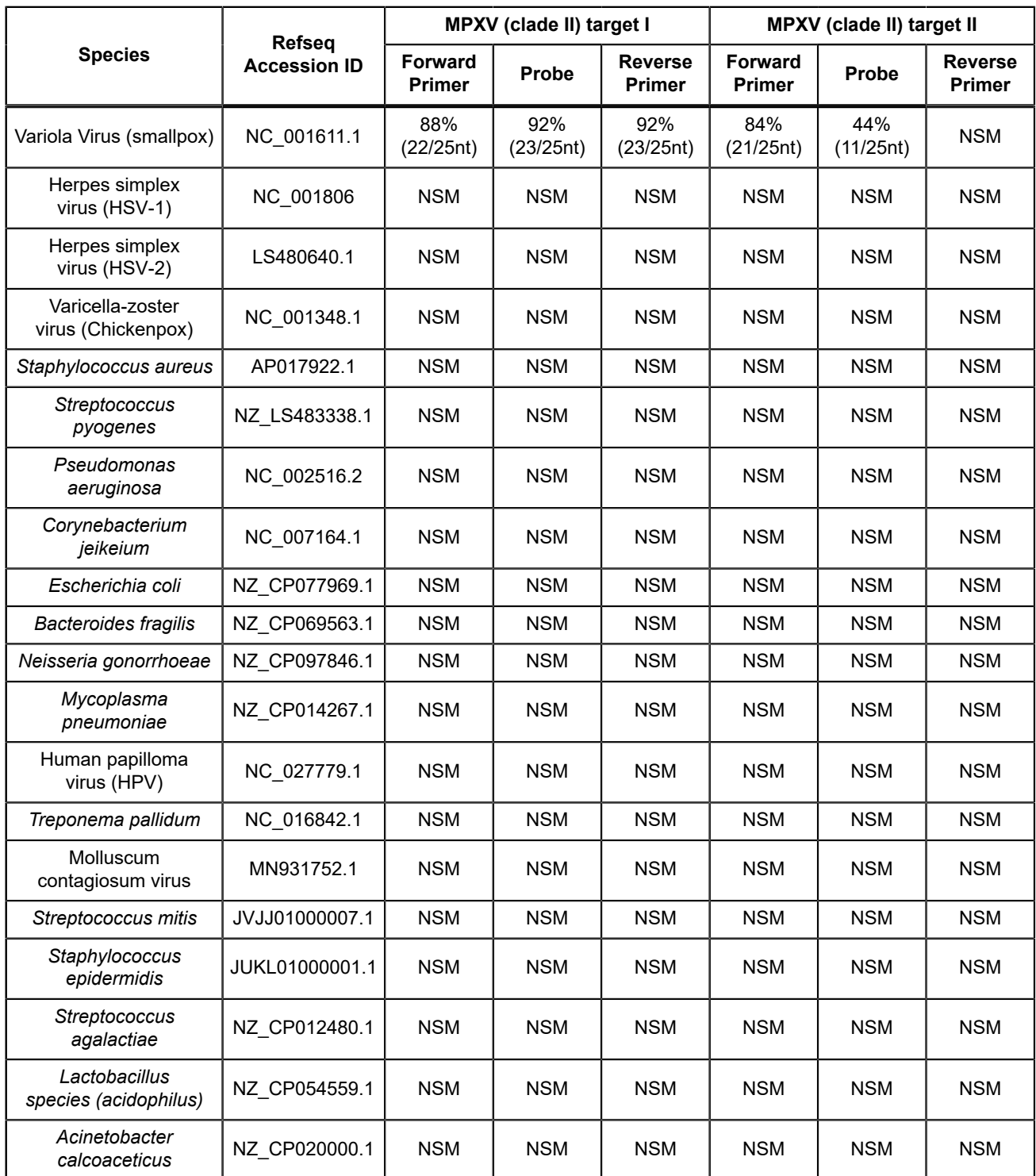

### **Table 7. Analytical Specificity of the Xpert Mpox Test**

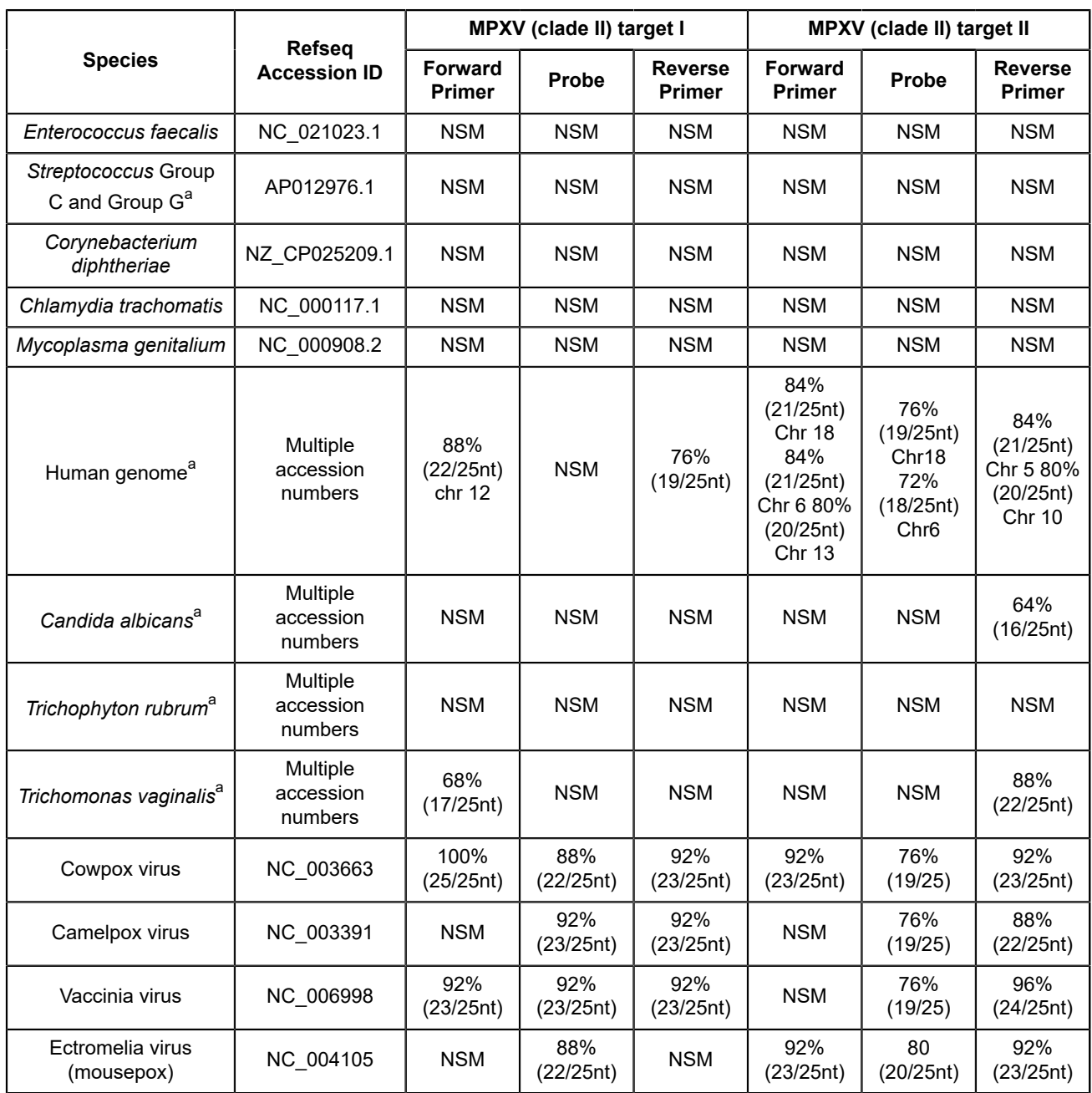

<span id="page-26-0"></span>a Multiple chromosome organisms

NSM: no significant match was reported by BLAST.

## **20.3 Analytical Reactivity (Inclusivity)**

The analytical reactivities of the Xpert Mpox test MPXV and OPXV targets were evaluated *in silico* against sequences from multiple strains of monkeypox virus clade IIa and clade IIb, using comprehensive data sets from NCBI and GISAID ([Table](#page-27-0) 8). According to this analysis, the two MPXV targets and the OPXV target that are present in the Xpert Mpox test are predicted to have 0 to 1 mismatch in the primer and probe sequences with all monkeypox clade II sequences analyzed. As the presence of no more than one mismatch in the primer and probe sequences is not expected to impact test performance, the Xpert Mpox test exhibited 100% inclusivity to monkeypox clade II sequences evaluated.

The analytical reactivity of the Xpert Mpox test OPXV target was evaluated against sequences from monkeypox, vaccinia, cowpox, camelpox and ectromelia viruses [\(Table](#page-27-0) 8). Based on the *in silico* analysis, some vaccinia, cowpox and camelpox virus strains have genomic sequences containing two or more mismatches with the OPXV target primers and probe ([Table](#page-27-1) [9](#page-27-1)), and therefore may not be detected by the test.

<span id="page-27-0"></span>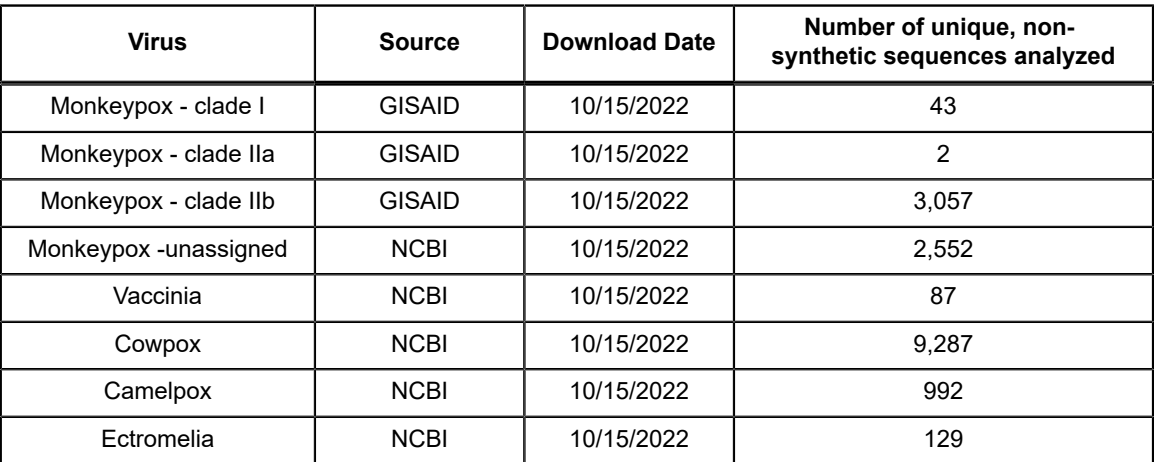

#### **Table 8. Sequences Included in Inclusivity Analyses for MPXV and OPXV Targets**

**Table 9. Percent of Organism-Specific Sequences with Two or More Mismatches with OPXV Target Primers and Probes**

<span id="page-27-1"></span>

| Organism                    | Oligonucleotide     | % of sequences with<br>2 or more mismatches |
|-----------------------------|---------------------|---------------------------------------------|
| Vaccinia virus              | OPXV probe          | $1.2\%$ (1/86)                              |
|                             | OPXV reverse primer | $1.2\%$ (1/86)                              |
| Cowpox virus <sup>a</sup>   | OPXV probe          | 56.5% (52/92)                               |
|                             | OPXV reverse primer | 7.6% (7/92)                                 |
| Camelpox virus <sup>a</sup> | OPXV probe          | 100.0% (9/9)                                |

<span id="page-27-2"></span>a Cowpox and Camelpox viruses are not currently circulating in humans; further these viruses are not known to transmit from human-to-human.

Only the primers and probes with two or more mismatches listed.

## **20.4 Interfering Substances Study**

The assay uses a well-established nucleic acid extraction method; therefore, interference from common endogenous substances is not expected. This is further supported by the results of an Interfering Substances study in which potentially interfering substances that may be present in a skin swab were evaluated for potential to impact the performance of the Xpert Mpox test. Positive and negative samples were prepared in pooled negative matrix (PNM), which is made of negative human buccal swab material in UTM, and tested in the presence of potentially interfering substances. Negative matrix samples (n=3) were tested to determine the impact of such substances in the performance of the sample processing control (SPC) and sample adequacy control (SAC). In addition, positive samples, containing monkeypox virus at  $3X$  LoD ( $n = 3$ ), were tested to determine the impact of such substances in the detection of monkeypox virus. The evaluated substances are listed in [Table](#page-28-0) 10, with active ingredients and concentrations tested shown. None of the substances tested were found to impact performance of the test at the concentrations tested in study.

<span id="page-28-0"></span>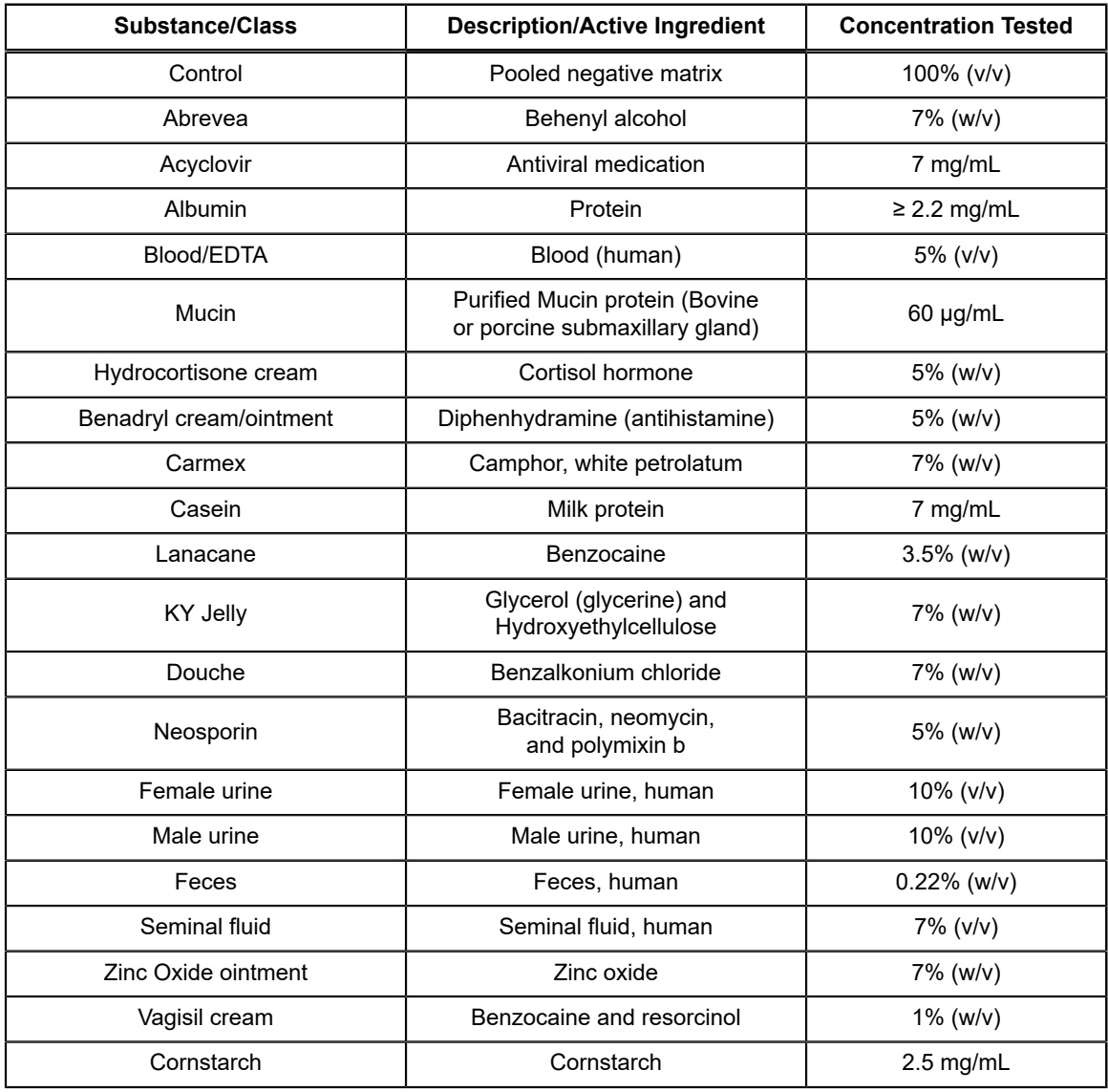

### **Table 10. Potentially Interfering Substances Tested in the Xpert Mpox Test**

## **21 References**

- **1.** World Health Organization WHO Monkeypox Fact Sheet. https://www.who.int/news-room/fact-sheets/detail/ monkeypox Published online May 19, 2022 Accessed January 17, 2023
- **2.** World Health Organization. Monkeypox: experts give virus variants new names. https://www.who.int/news/ item/12-08-2022-- monkeypox -experts-give-virus-variants- new-names Published online August 12, 2022. Accessed January 17, 2023
- **3.** World Health Organization. Clinical management and infection prevention and control for monkeypox: Interim rapid response guidance. Published online June 10, 2022. Accessed October 16, 2022.
- **4.** U.S. Department of Health & Human Services. Determination that a Public Health Emergency Exists. Published August 4, 2022. Accessed January 15, 2023. https://aspr.hhs.gov/legal/PHE/Pages/monkeypox-4Aug22.aspx
- **5.** Li, Y, Olson VA, Laue, T, Laker, MT, et al. Detection of monkeypox virus with real-time PCR assays. J Clin Virol. 2006; 36(3):194-203
- **6.** Centers for Disease Control and Prevention. Biosafety in Microbiological and Biomedical laboratories (refer to latest edition). http://www.cdc.gov/biosafety/publications/
- **7.** Clinical and Laboratory Standards Institute. Protection of Laboratory Workers from Occupationally Acquired Infections; Approved Guideline. Document M29 (refer to latest edition).
- **8.** REGULATION (EC) No 1272/2008 OF THE EUROPEAN PARLIAMENT AND OF THE COUNCIL of 16 December 2008 on the classification labeling and packaging of substances and mixtures amending and repealing, List of Precautionary Statements, Directives 67/548/EEC and 1999/45/EC (amending Regulation (EC) No 1907/2007).
- **9.** Occupational Safety and Health Standards, Hazard Communication, Toxic and Hazard Substances (March 26, 2012) (29 C.F.R., pt. 1910, subpt. Z).
- **10.** World Health Organization. Smallpox Overview. https://www.who.int/health-topics/smallpox#tab=tab\_1. Accessed January 15, 2023

# **22 Cepheid Headquarters Location**

### **Corporate Headquarters**

Cepheid 904 Caribbean Drive Sunnyvale, CA 94089 USA

Telephone: + 1 408 541 4191 Fax: + 1 408 541 4192 www.cepheid.com

# **23 Technical Assistance**

### **Before Contacting Us**

Before contacting Cepheid Technical Support, collect the following information:

- Product name
- Lot number
- Serial number of the instrument
- Error messages (if any)
- Software version and, if applicable, Computer Service Tag Number

### **United States Technical Support**

Telephone: + 1 888 838 3222 Email: techsupport@cepheid.com

## **24 Table of Symbols**

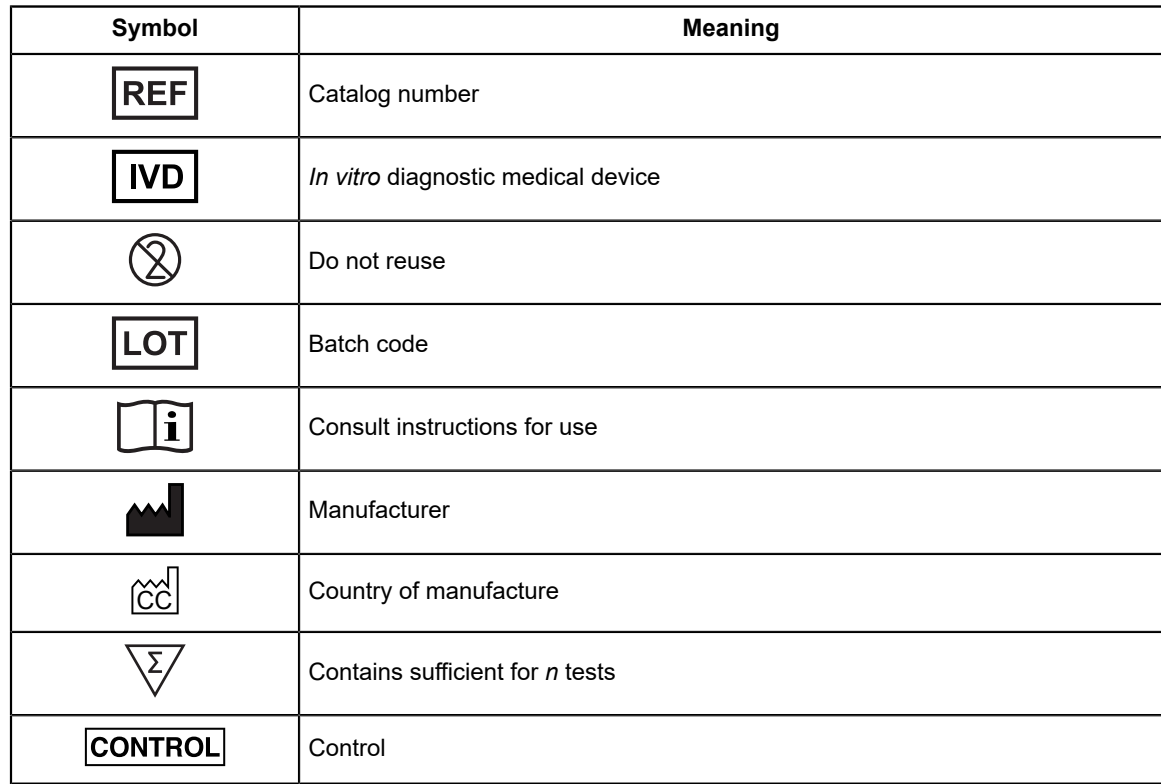

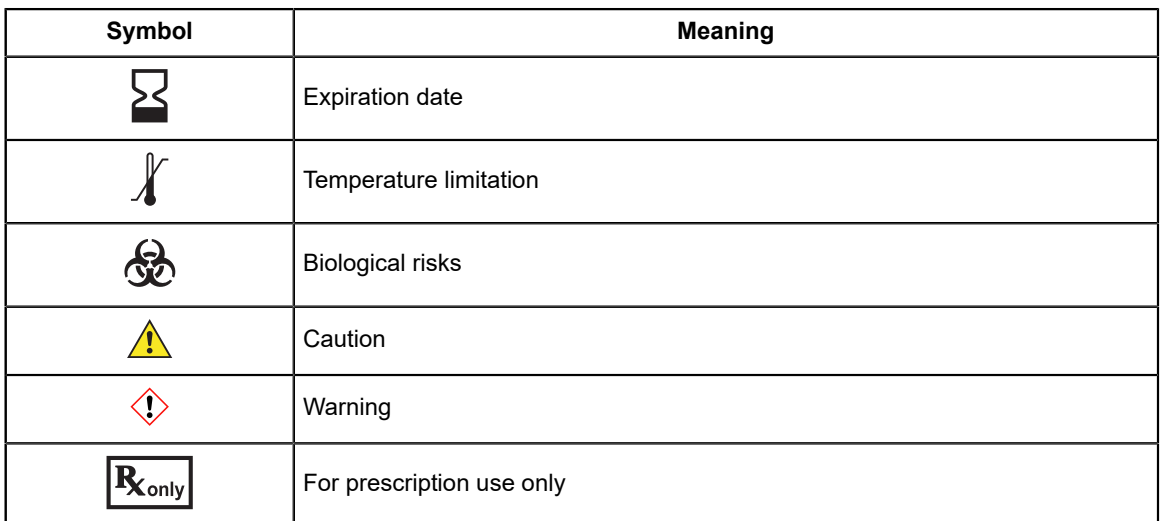

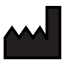

Cepheid 904 Caribbean Drive Sunnyvale, CA 94089 USA

Phone: + 1 408 541 4191 Fax: + 1 408 541 4192

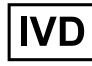

**For use under Emergency Use Authorization (EUA) Only**

# <span id="page-31-0"></span>**25 Revision History**

**Description of Changes**: 302-9630, Rev A to Rev B

**Purpose**: Corrected minor errors.

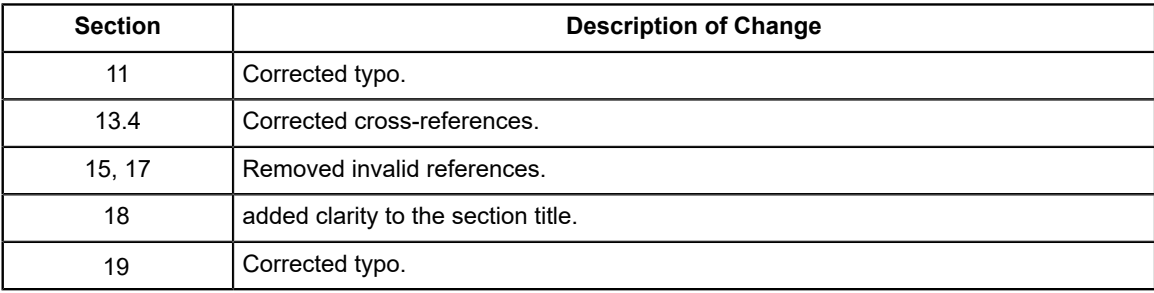